# **LE EASTWEST BANK**

# *business*Bridge®Premier Business Online Banking User Guide

ACH Origination

September 2023

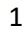

# Contents

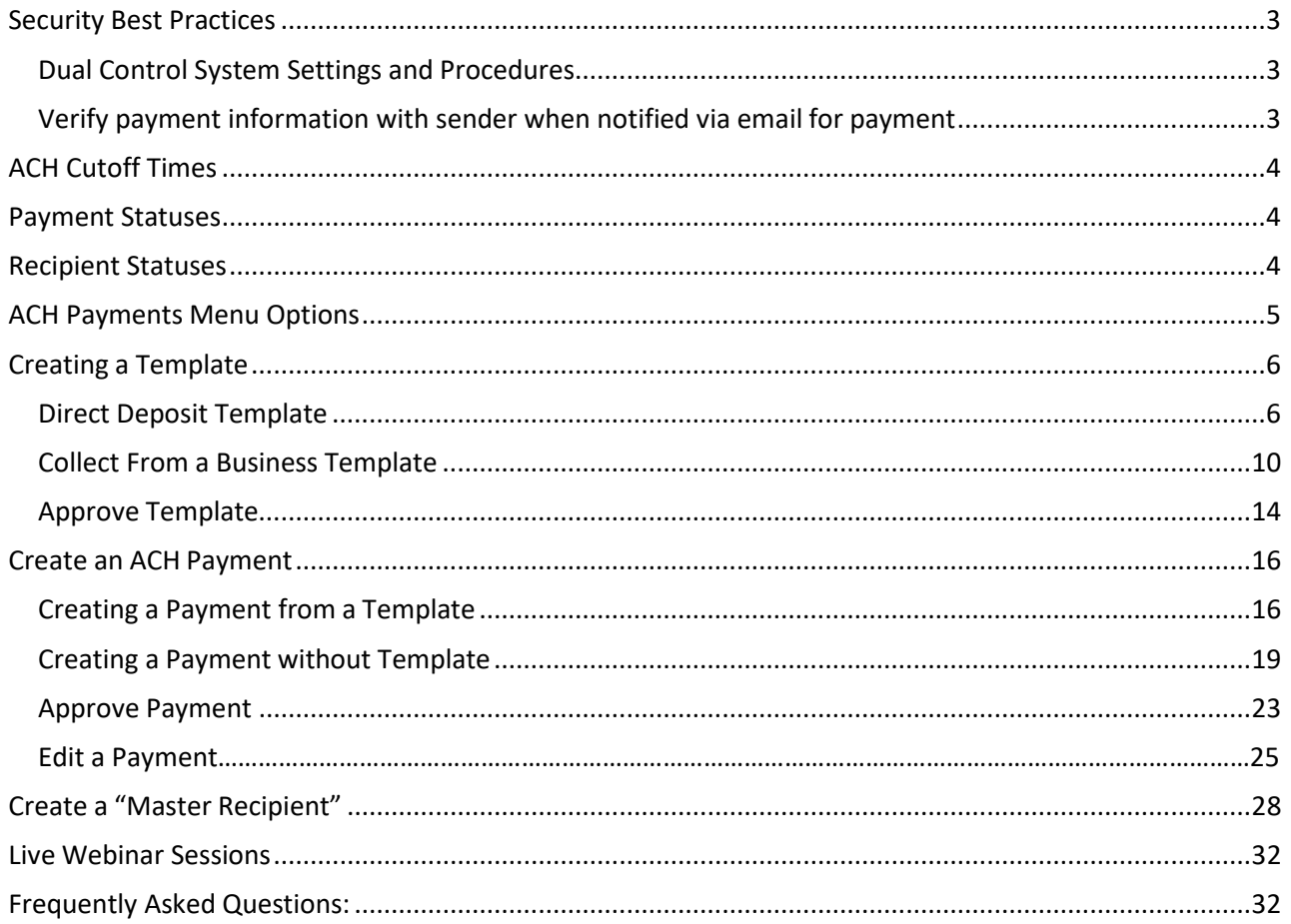

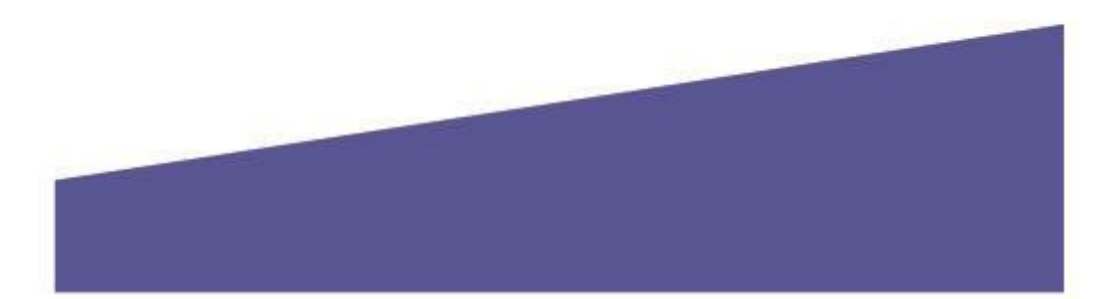

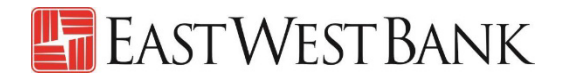

### <span id="page-2-0"></span>Security Best Practices

We urge our customers to adopt a multilayer risk mitigation practice. With the increase of cybercrime and fraud tactics a sole system or service may not effectively safeguard your accounts. You can achieve a higher level of protection by utilizing a combination of dual control system settings, refinement of operational procedures, in addition to security software.

For your convenience, a few security best practices are included here from countless available in the industry.

### <span id="page-2-1"></span>Dual Control System Settings and Procedures

Having a minimum of two persons involved in a transaction ensures accuracy and adds a layer of complexity to keep fraudsters and internal employees from compromising your outgoing payments.

- **Dual control of ACH templates** will ensure that at least two individuals are involved on every template that is added or changed (example: changes to beneficiary account number, adding additional recipients, etc).
- **Dual control of ACH payments** will ensure that no funds are released from your accounts without input from at least two individuals from your company.

#### <span id="page-2-2"></span>Verify payment information with sender when notified via email for payment

**Business Email Compromise** is a popular scam in which the fraudster gains unauthorized email access and alter payment instructions, causing the funds to be rerouted to the fraudster instead of the intended beneficiary.

- The request looks authentic (from a bank, government agency, business partner, or your company's executive).
- Look for slight variations in email addresses and subtle discrepancies in writing styles.
- Be cautious of emails that press urgency and secrecy.

An easy and effective way to combat such schemes is to call the email originator at a previously documented number (provided outside of the email) and confirm the payment instructions.

When you consider the potential financial losses, business disruption, recovery time, and costs associated with fraud, implementing security best practices and due diligence upfront is well worth the effort.

We're here to help. If you notice any discrepancy or require more information on fraud prevention, please contact us at Global Transaction Services 888-761-3967.

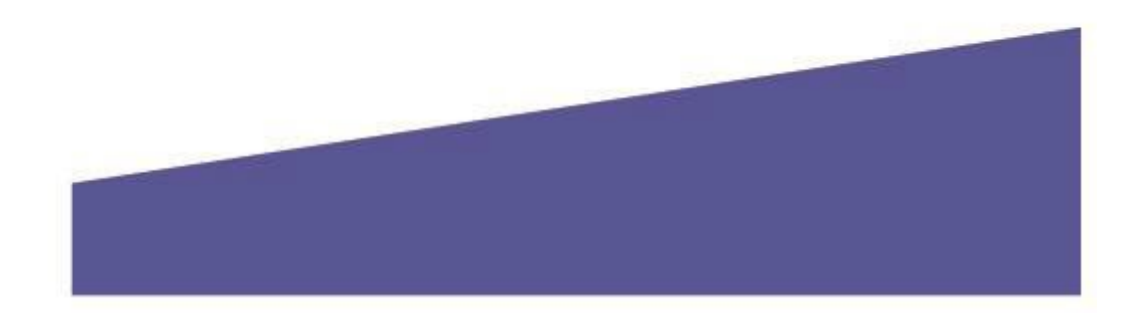

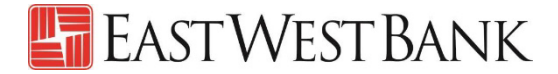

### <span id="page-3-0"></span>ACH Cutoff Times

We recommend approving transactions prior to 6:00 pm PT two business days before the effective date.

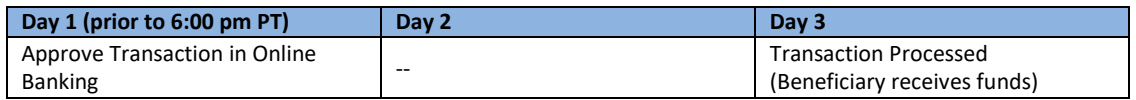

### ACH File Collection Times

All file collection times are in Pacific Standard Time zone.

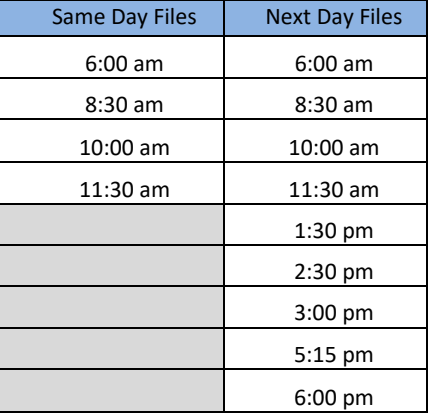

### <span id="page-3-1"></span>Payment Statuses

Statuses are update in real-time.

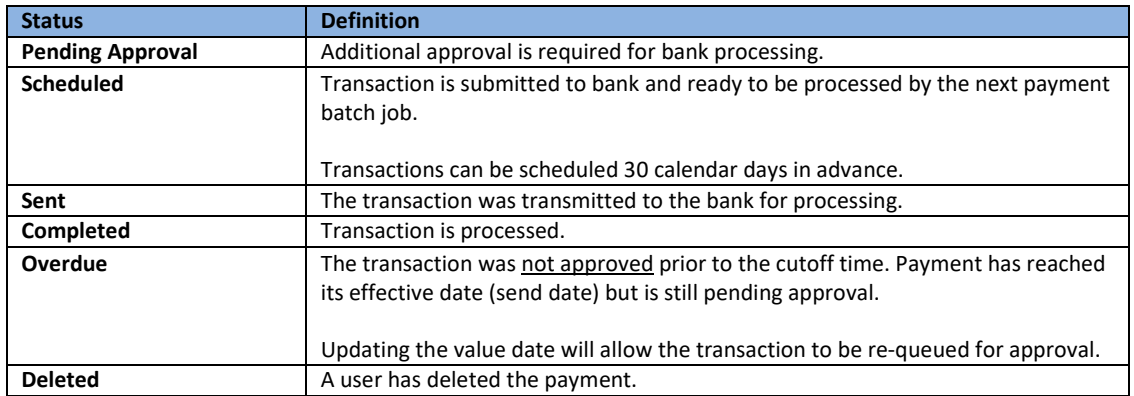

# <span id="page-3-2"></span>Recipient Statuses

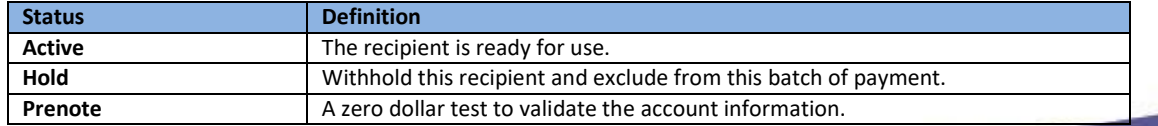

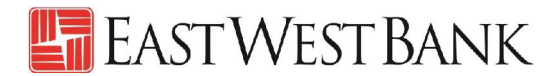

### <span id="page-4-0"></span>**ACH Payments Menu Options**

Displayed options may vary depending on your company's enrolled services and individual user's access.

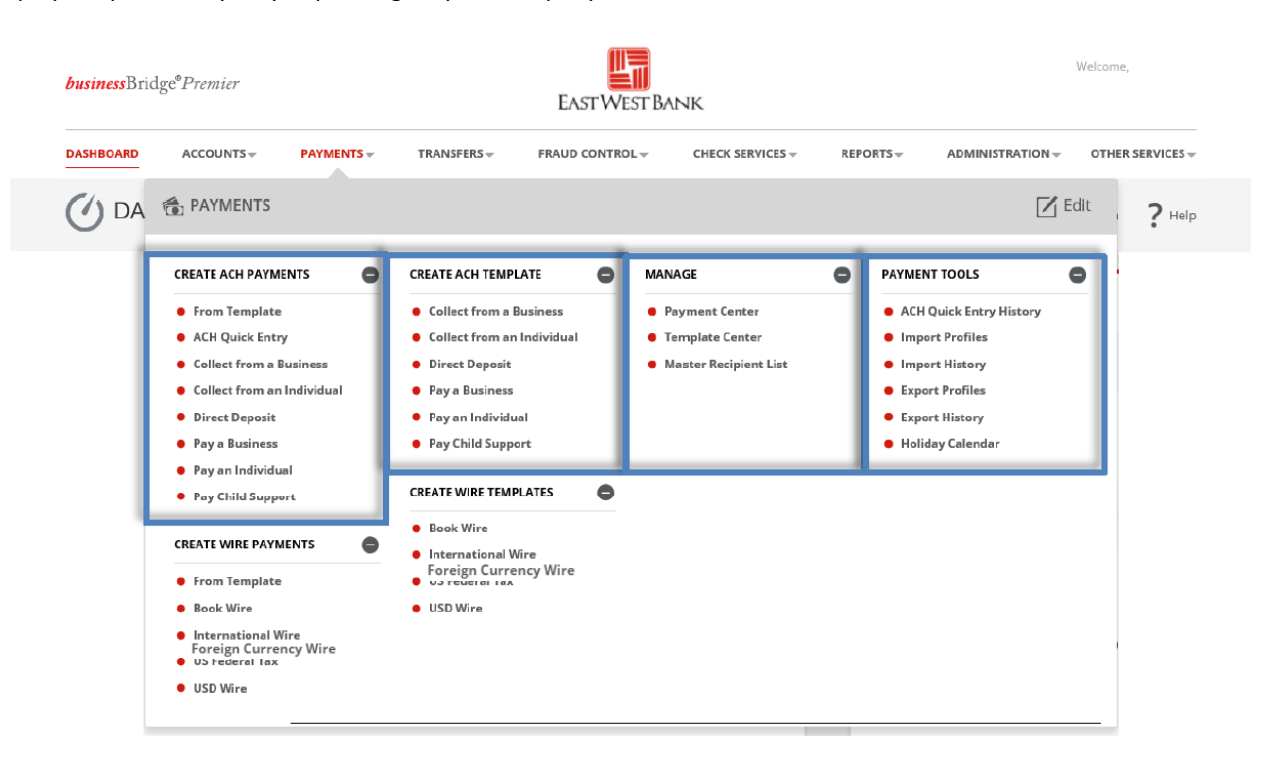

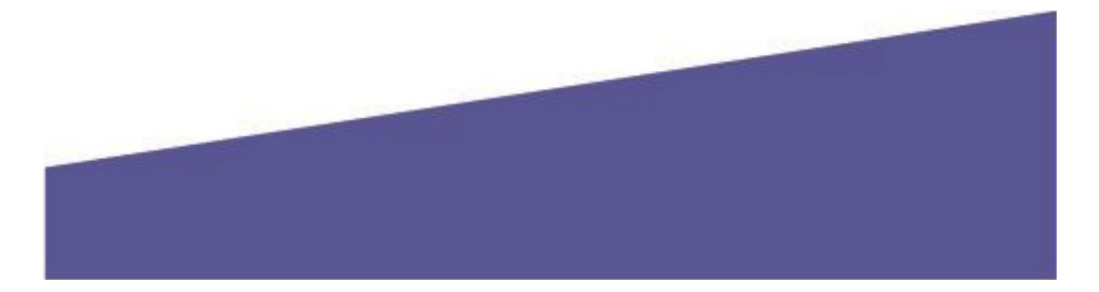

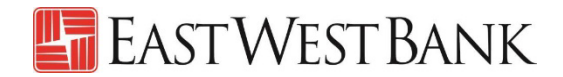

### <span id="page-5-0"></span>Creating a Template

Templates are used to help prevent fraud, minimize errors, and increase efficiency.

- Save details of your frequent payees for future payments into a template.
- You or others within your organization can then quickly locate the template, make updates, and createa payment without the hassle of re-entering all information.

The following instructions are created utilizing our bank recommended dual control settings. Your company's customized security controls may differ. We are here to help, please feel free to contact us for a walk through.

#### <span id="page-5-1"></span>Direct Deposit Template

Follow the below instructions to create a payroll template.

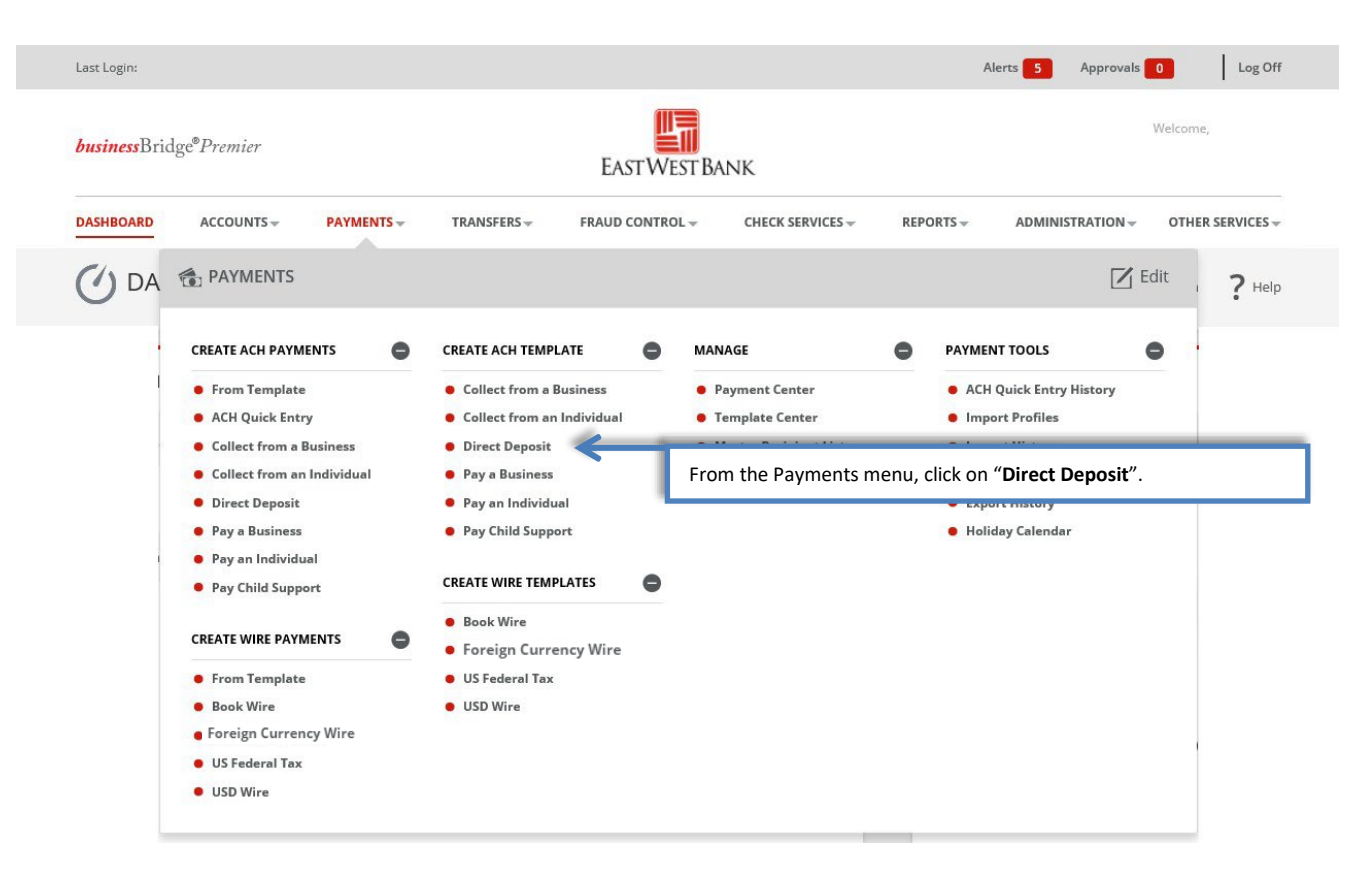

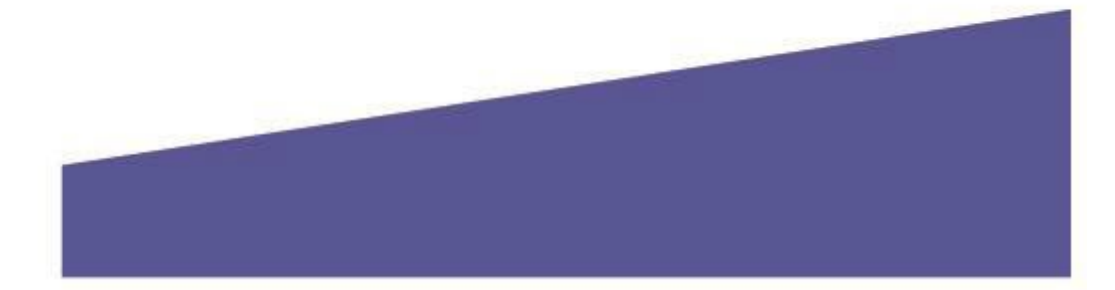

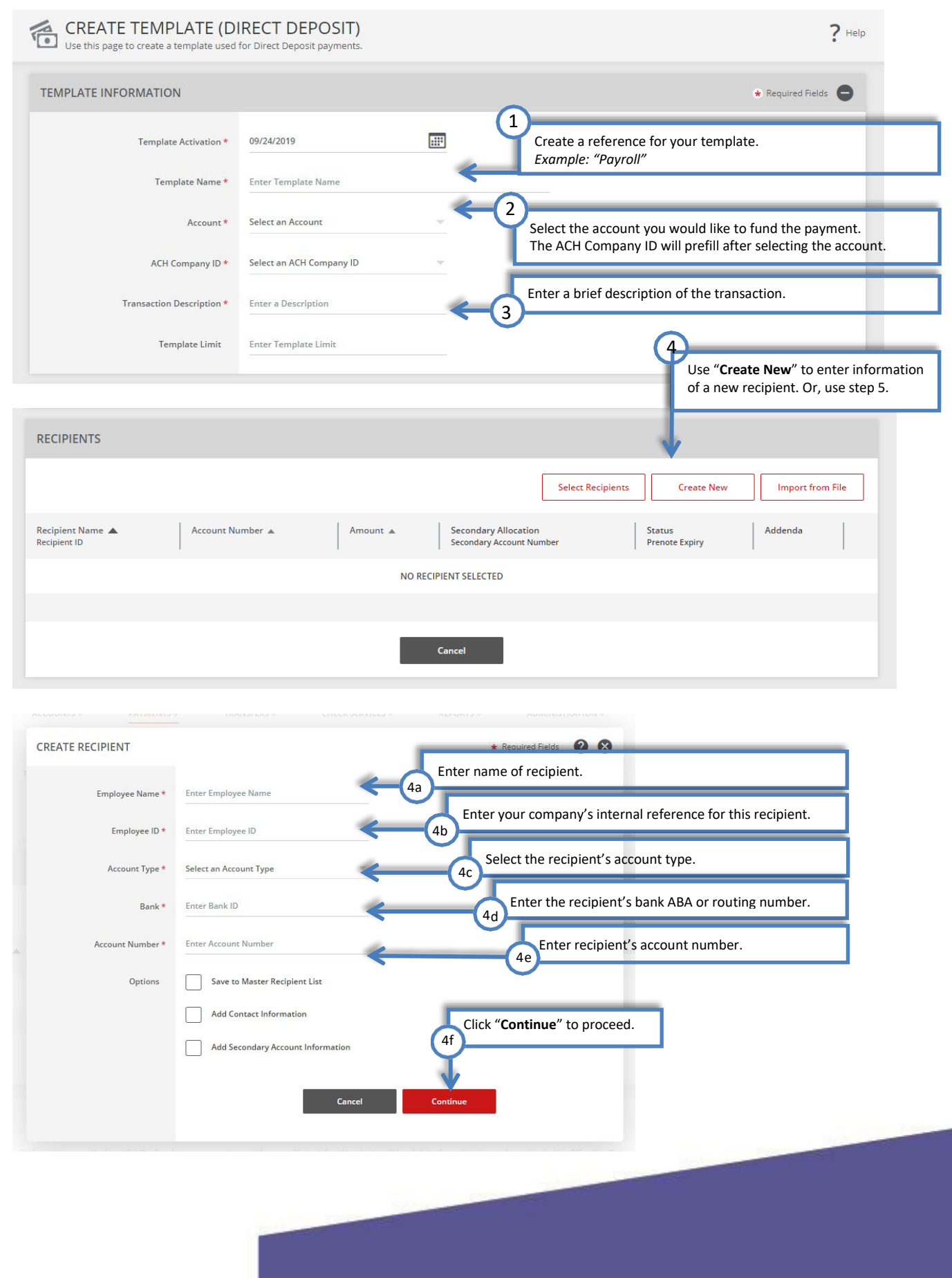

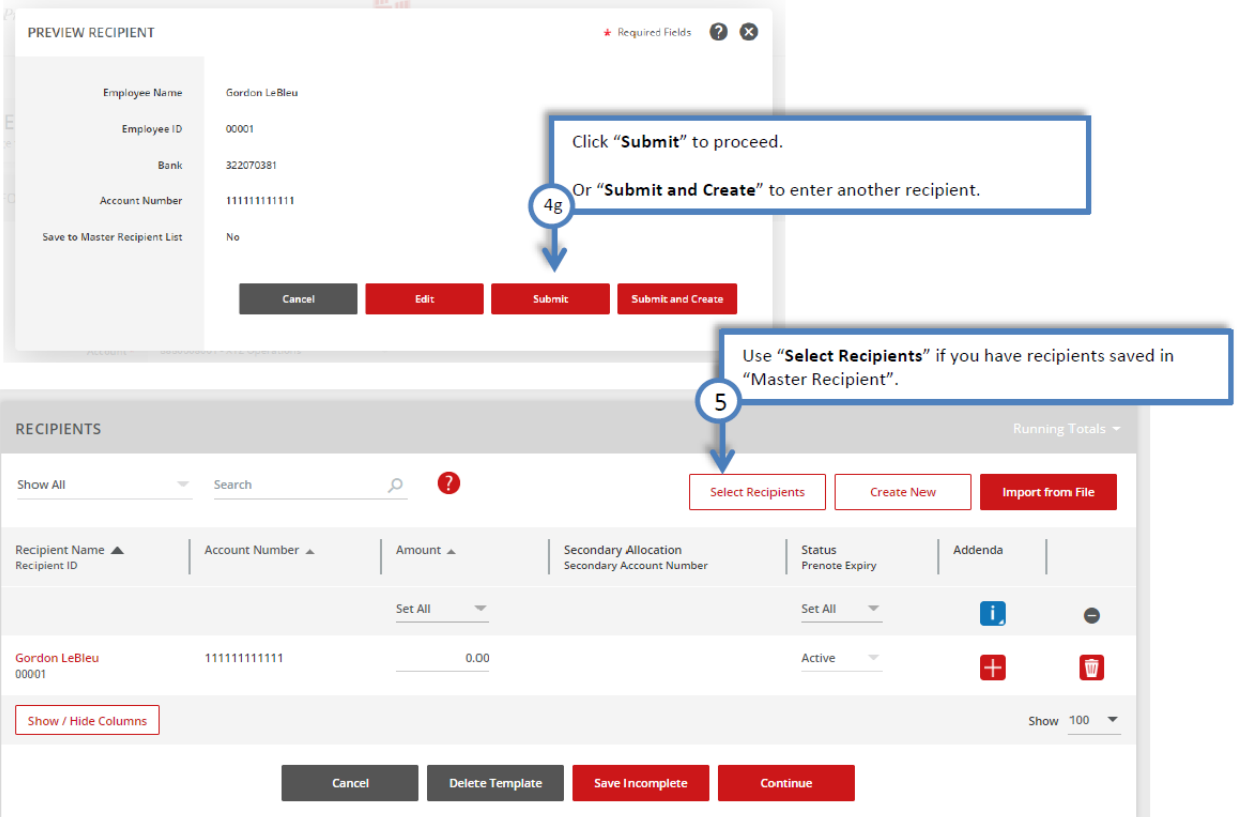

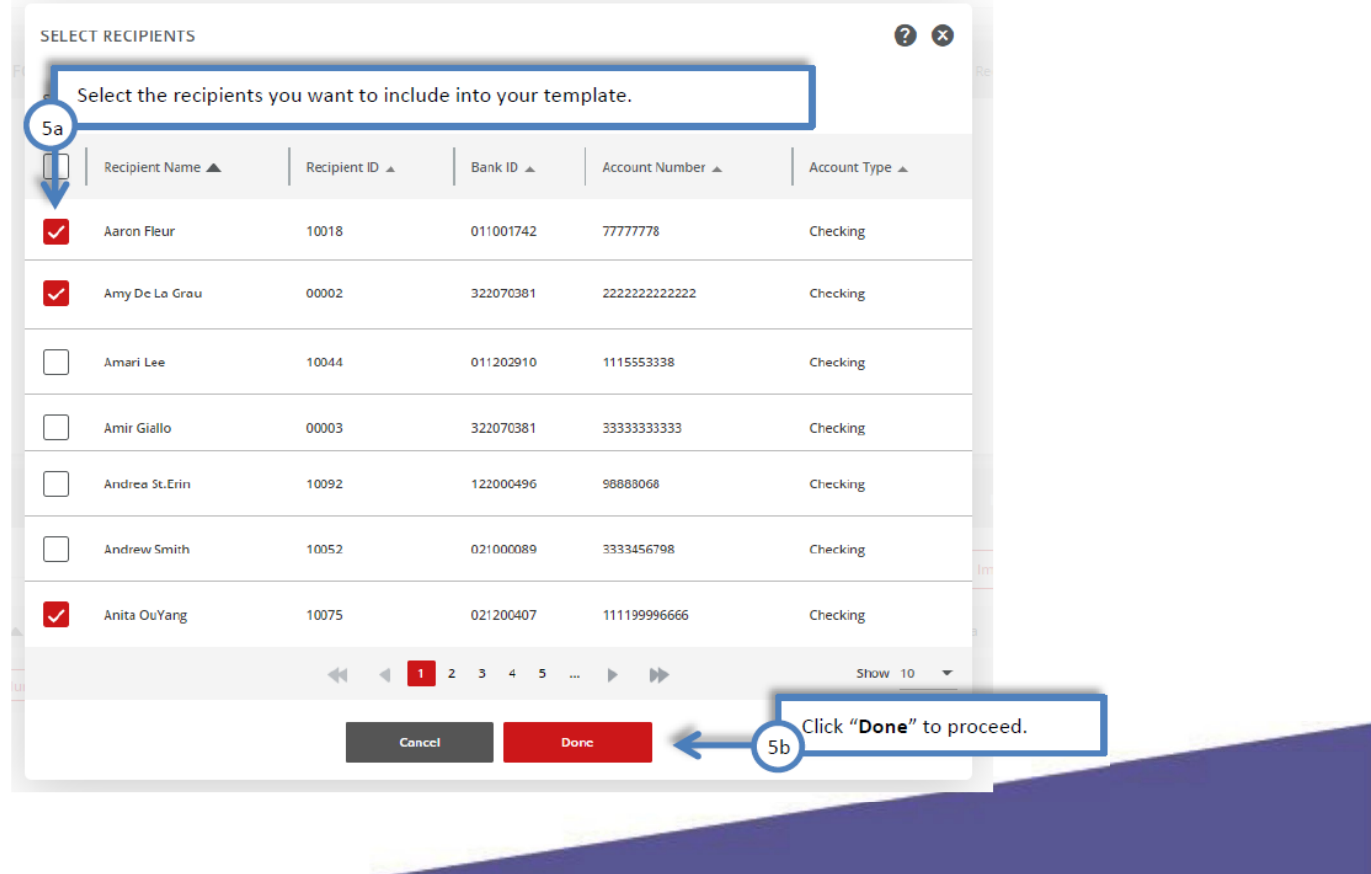

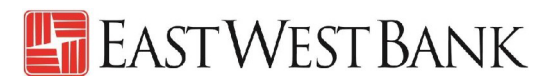

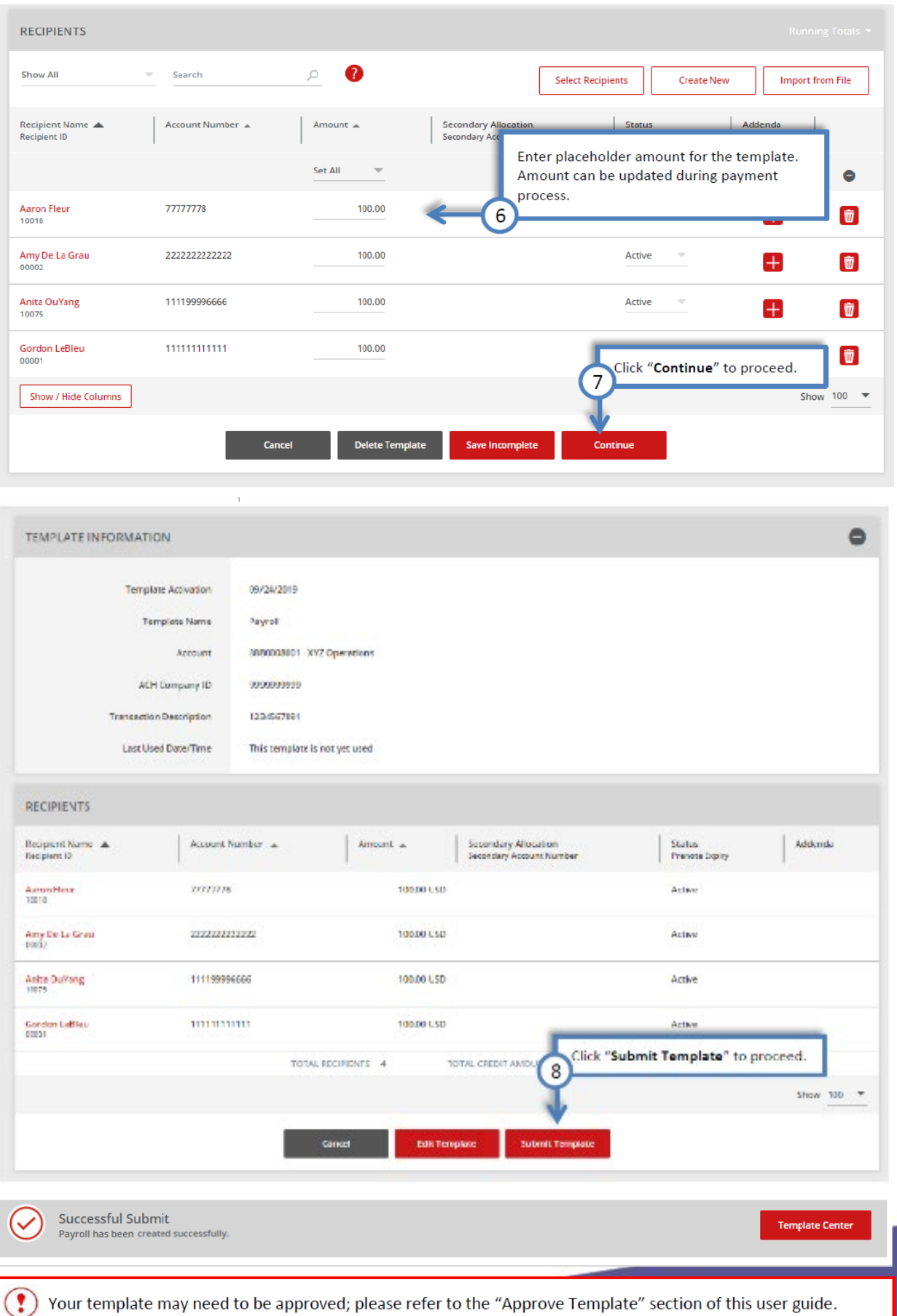

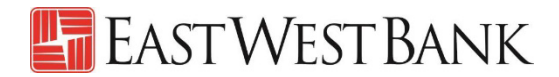

#### <span id="page-9-0"></span>Collect from a Business Template

Follow the below instructions to enter vendor information used for debiting and collecting payment.

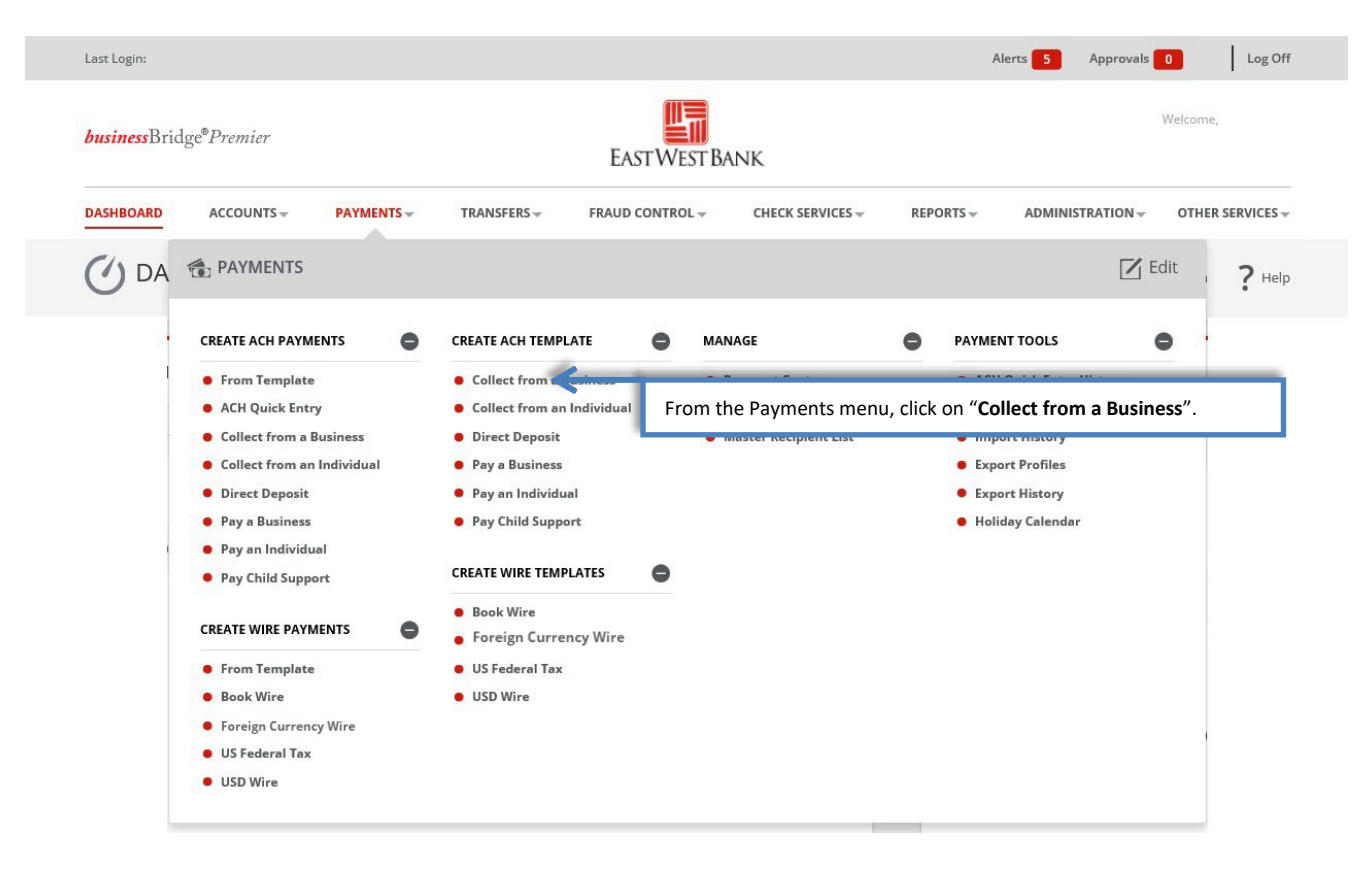

#### **CREATE TEMPLATE (COLLECT FROM A BUSINESS)**<br>Use this page to create a template used for payment collection from a business.  $?$  Help TEMPLATE INFORMATION \* Required Fields 1 **HER** Template Activation \* 09/24/2019 Create a reference for your template. *Example: "Monthly Rental Dues"* Template Name \* Enter Template Name 2 Account \* Select an Account Select the account you would to receive the payment. The ACH Company ID will prefill after selecting the account. ACH Company ID \* Select an ACH Company ID Enter a Description Transaction Description \* Enter a brief description of the transaction. 3 Template Limit Enter Template Limit

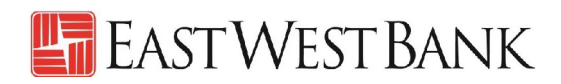

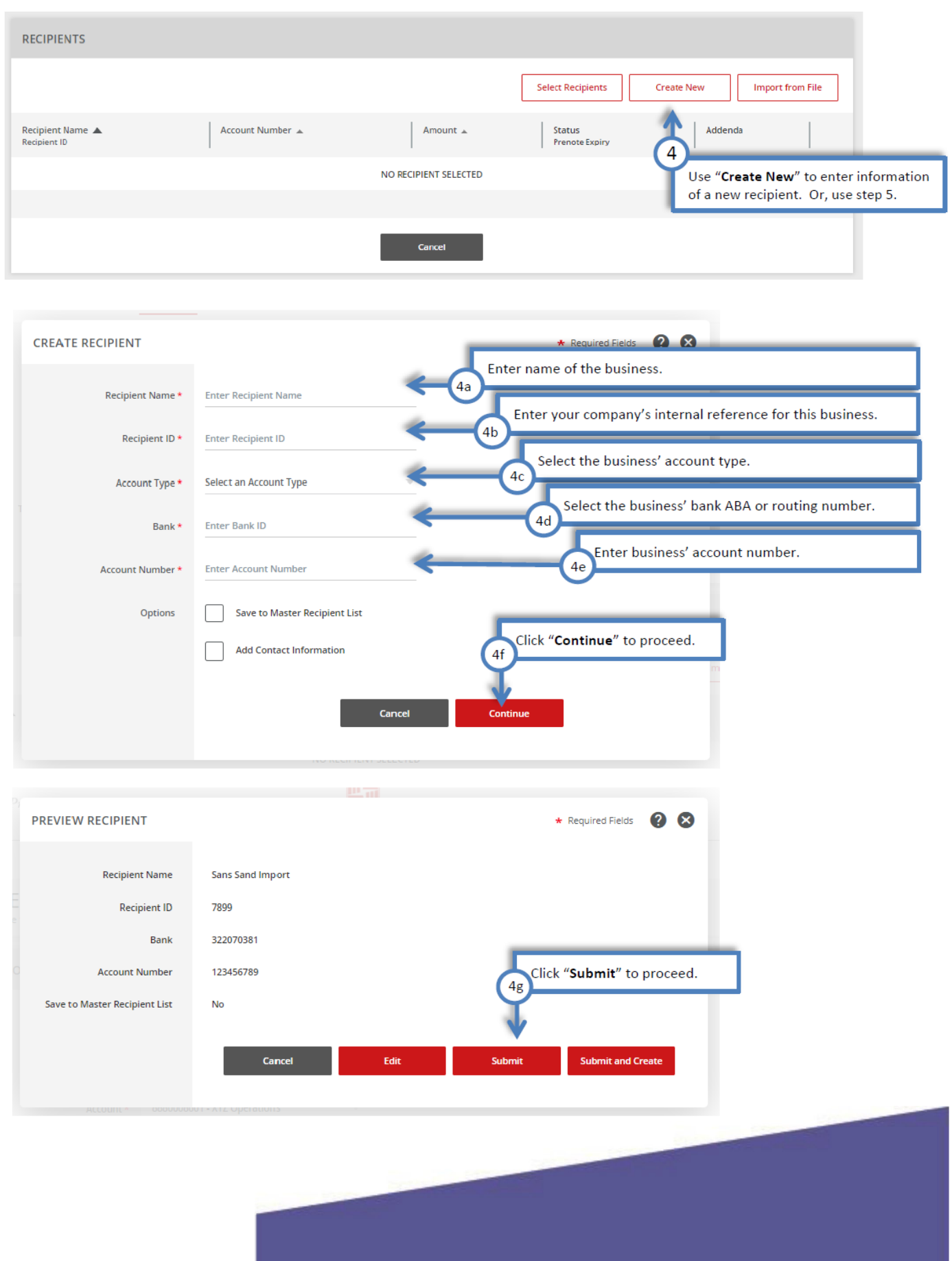

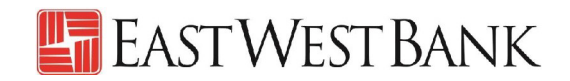

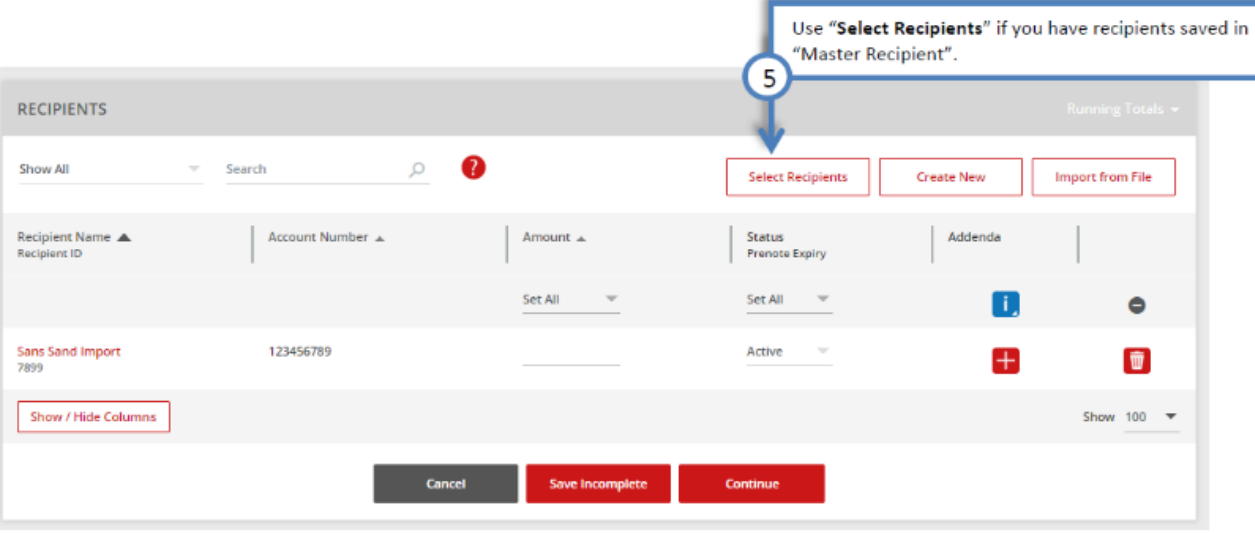

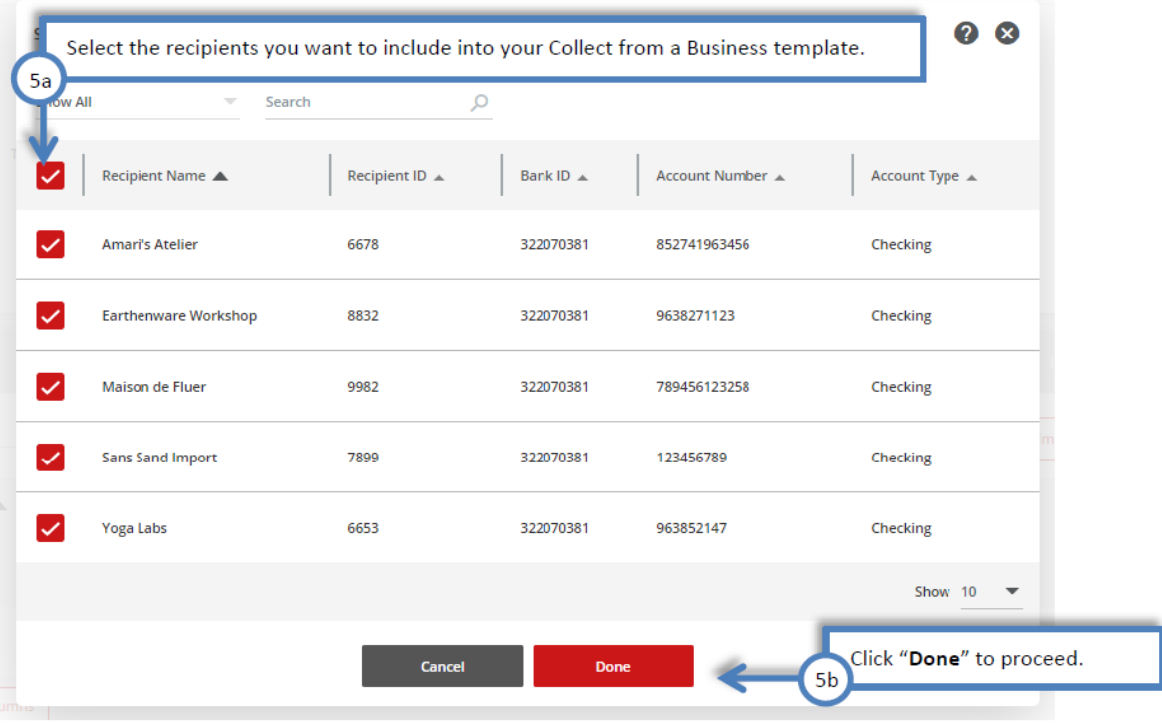

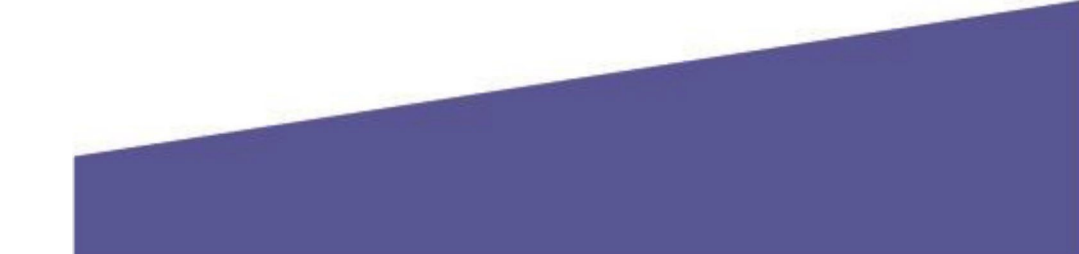

# **E** EAST WEST BANK

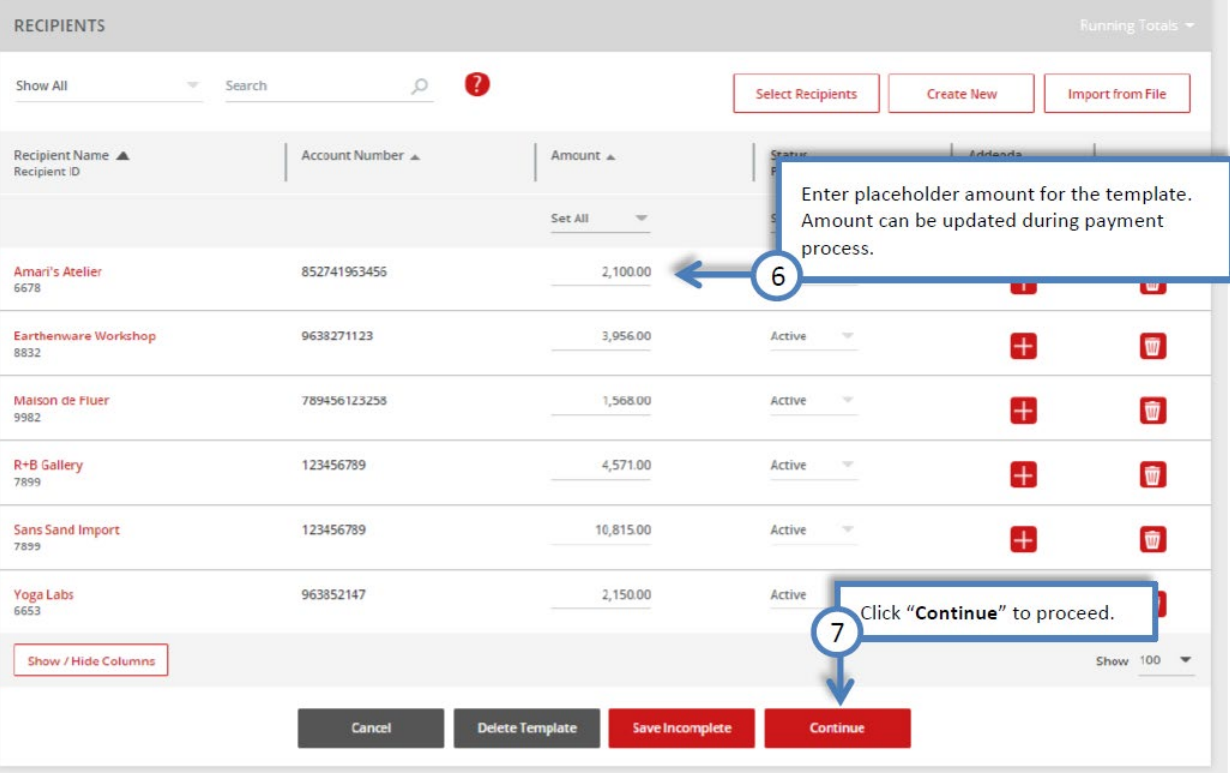

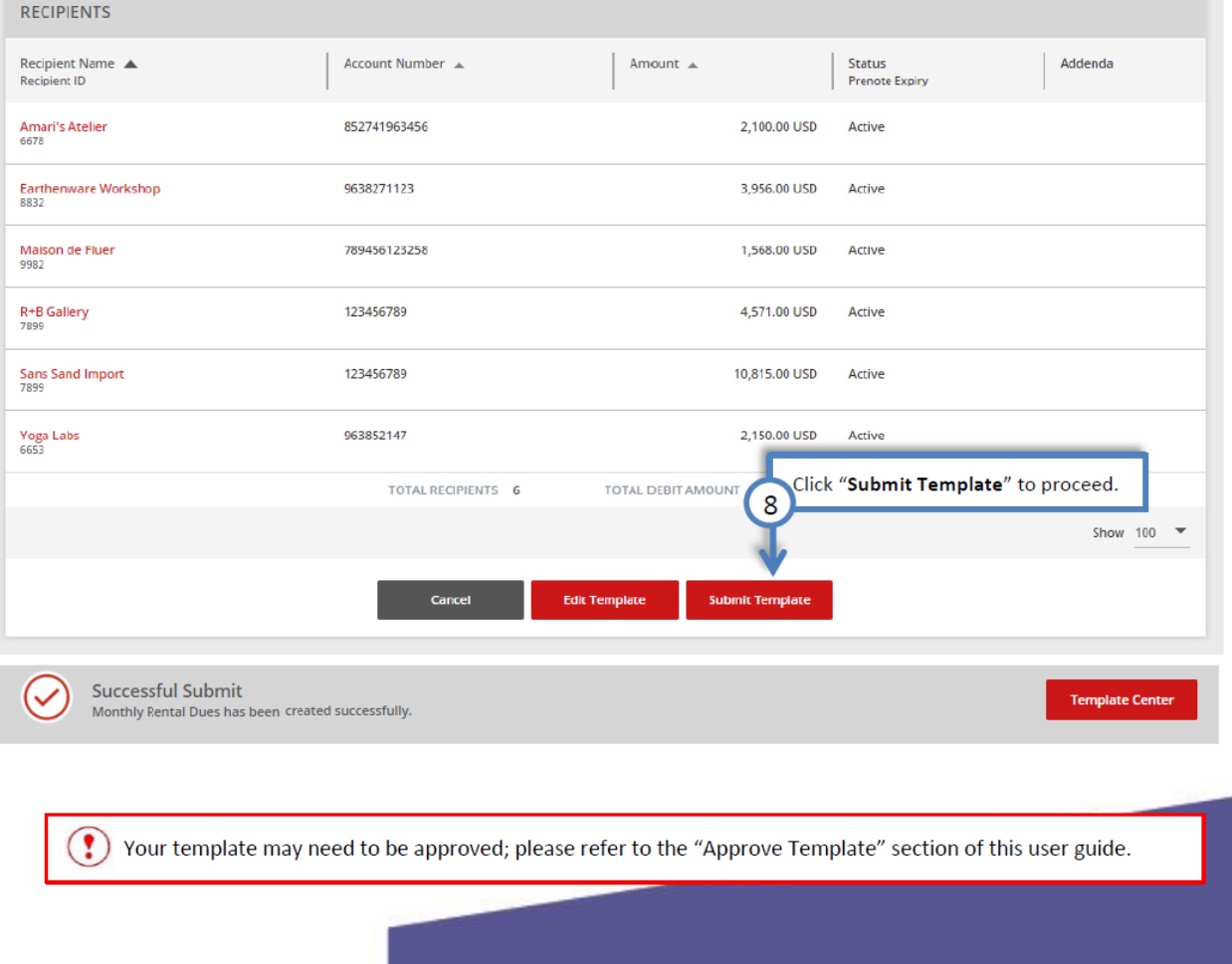

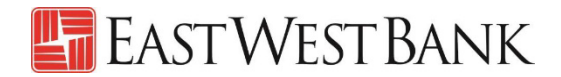

### <span id="page-13-0"></span>Approve Template

If your company is setup with dual control for templates, an approver will need to review the template.

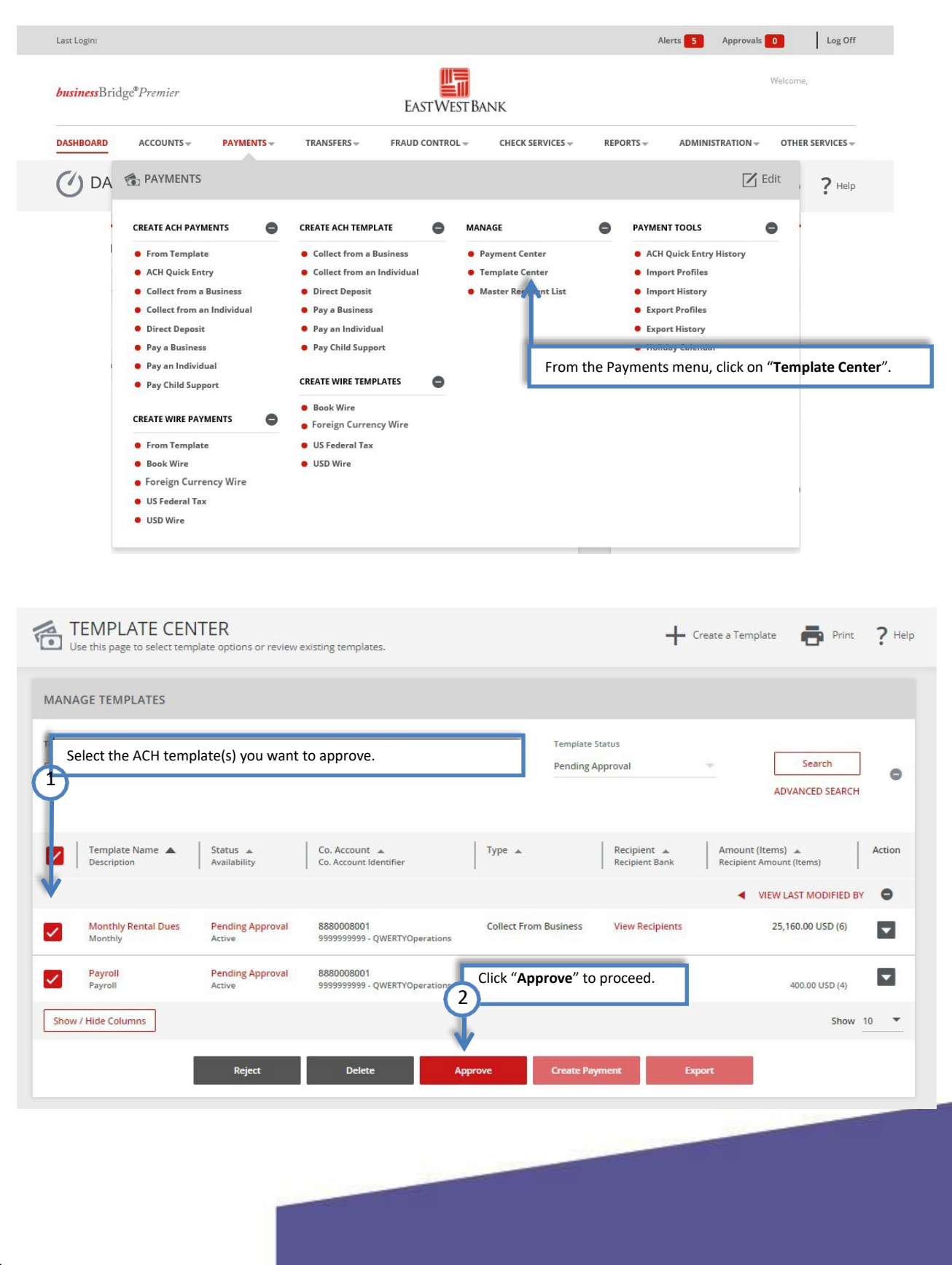

# **E** EAST WEST BANK

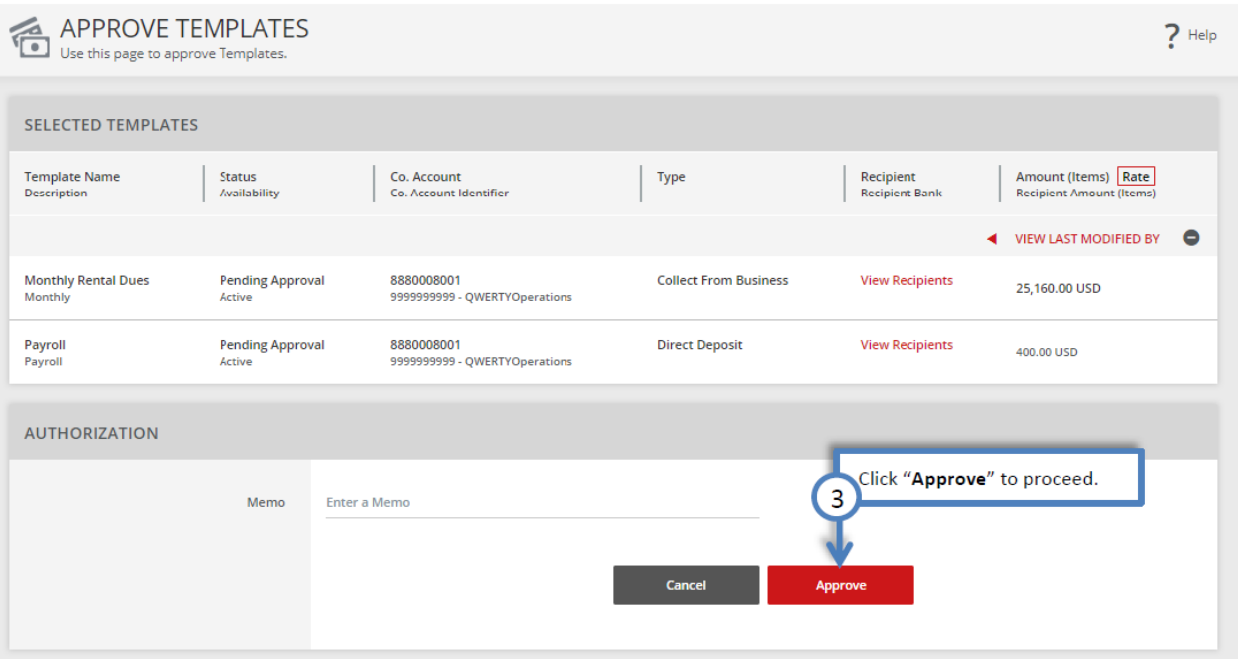

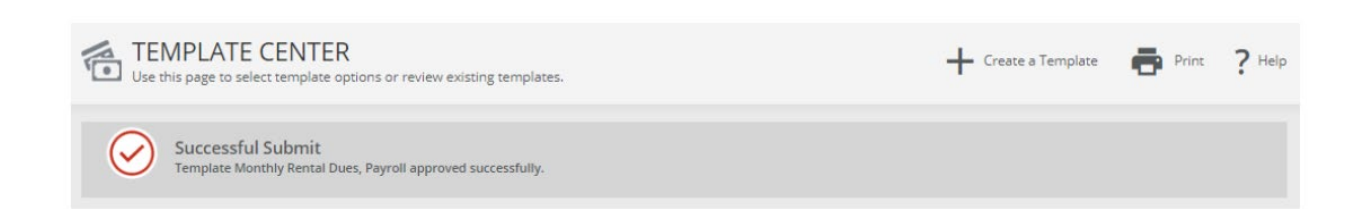

<span id="page-14-0"></span>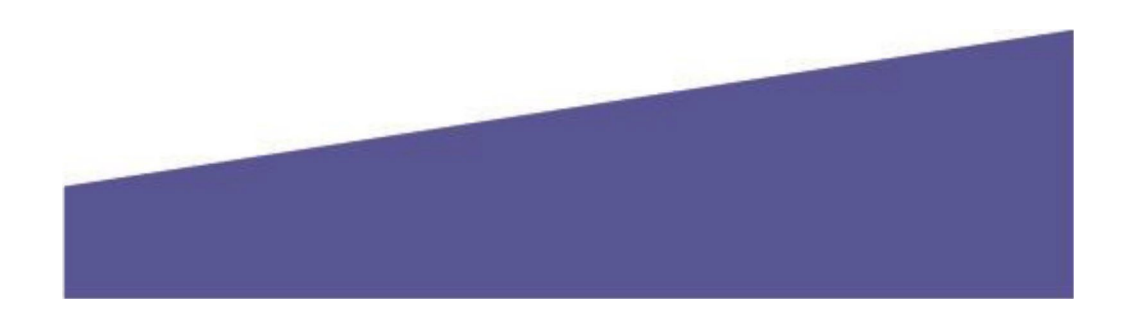

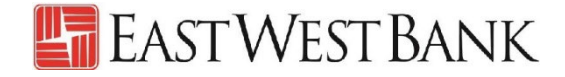

### Create an ACH Payment

### <span id="page-15-0"></span>Using a Template to Create/Collect a Payment

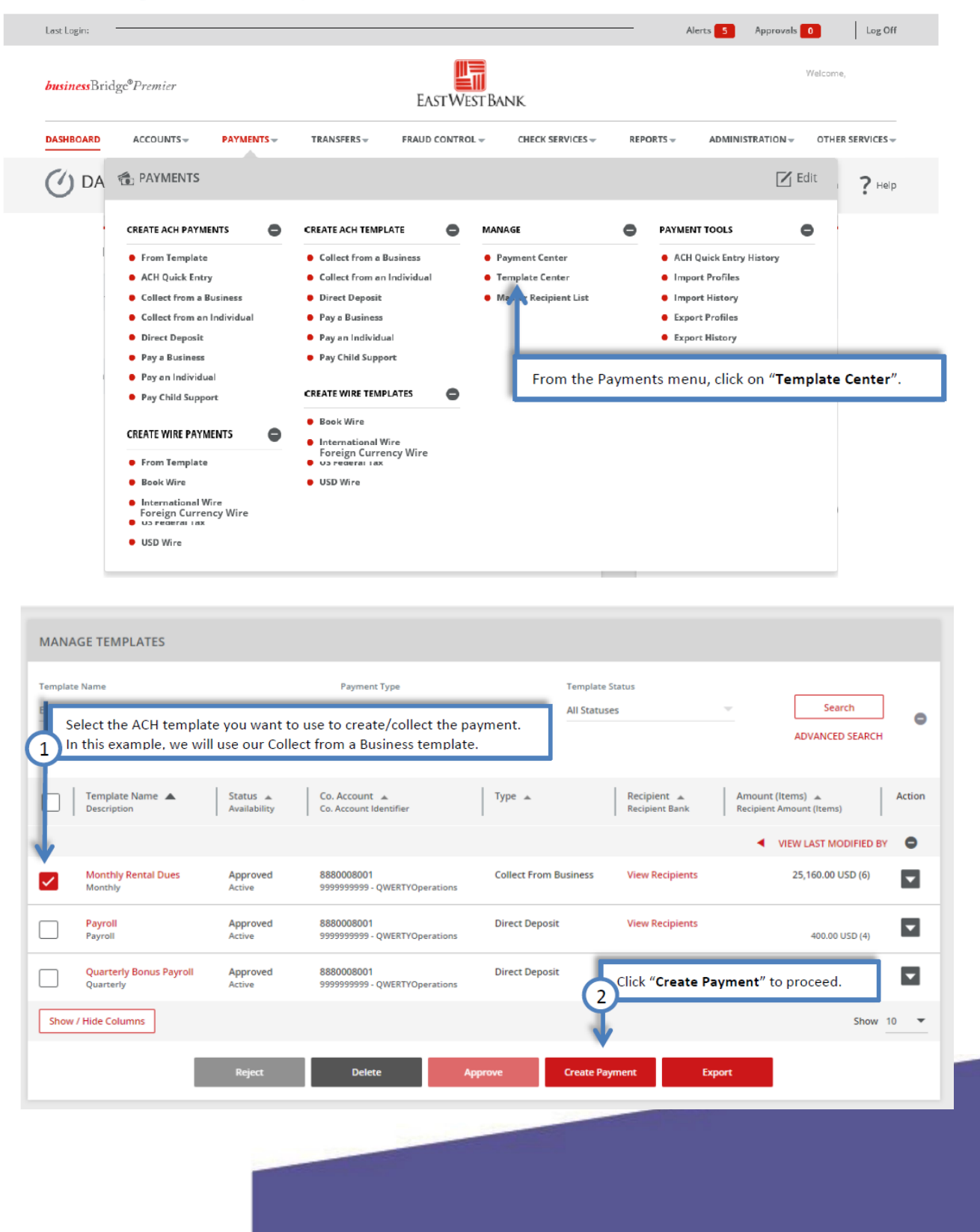

# E EAST WEST BANK

 $?$  Help

 $\star$  Required Fields

Addenda

t.

÷

 $+$ 

 $\pm$ 

 $\pm$ 

 $\mathbf{H}$ 

 $\pm$ 

Show  $10 - 7$ 

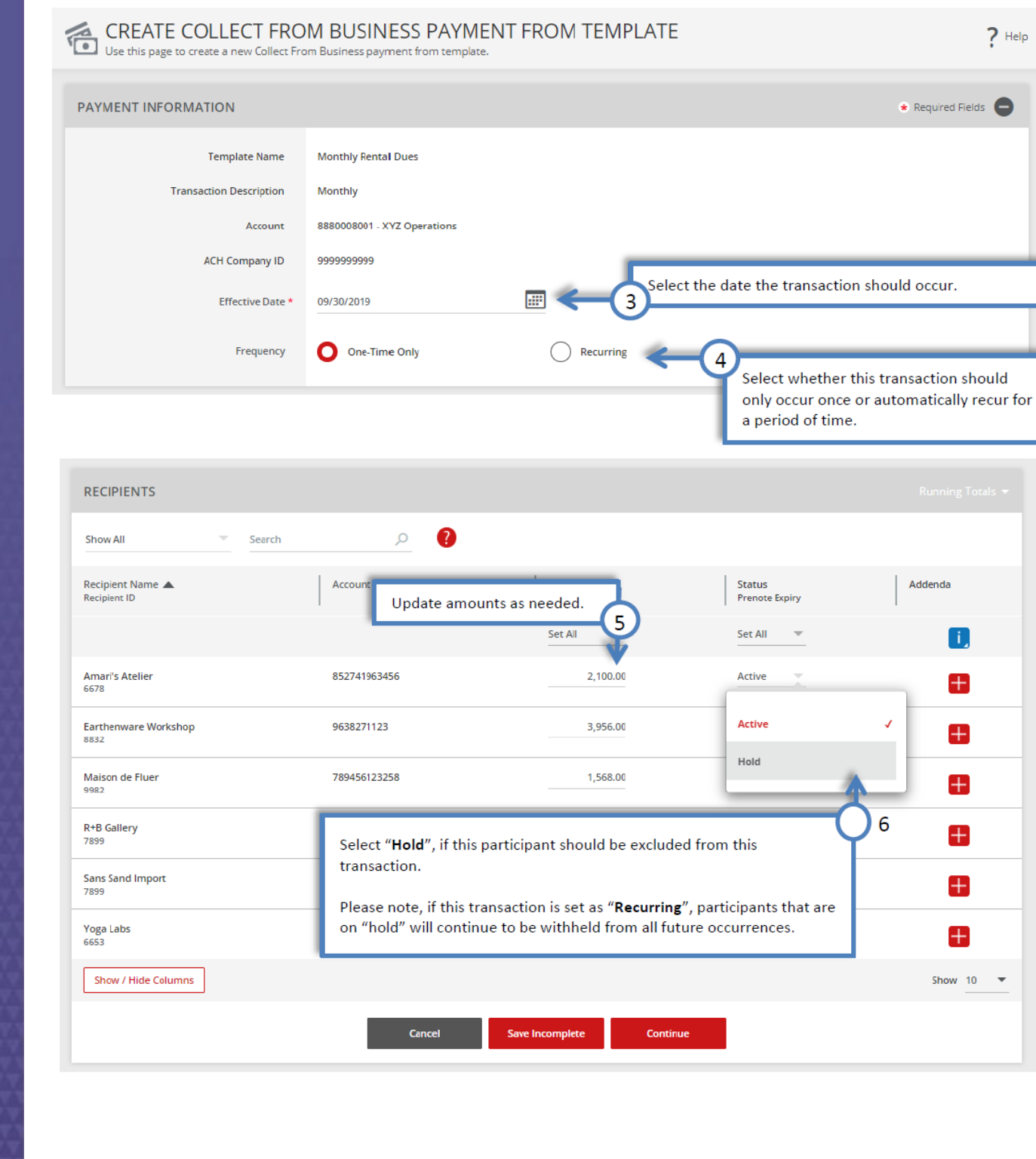

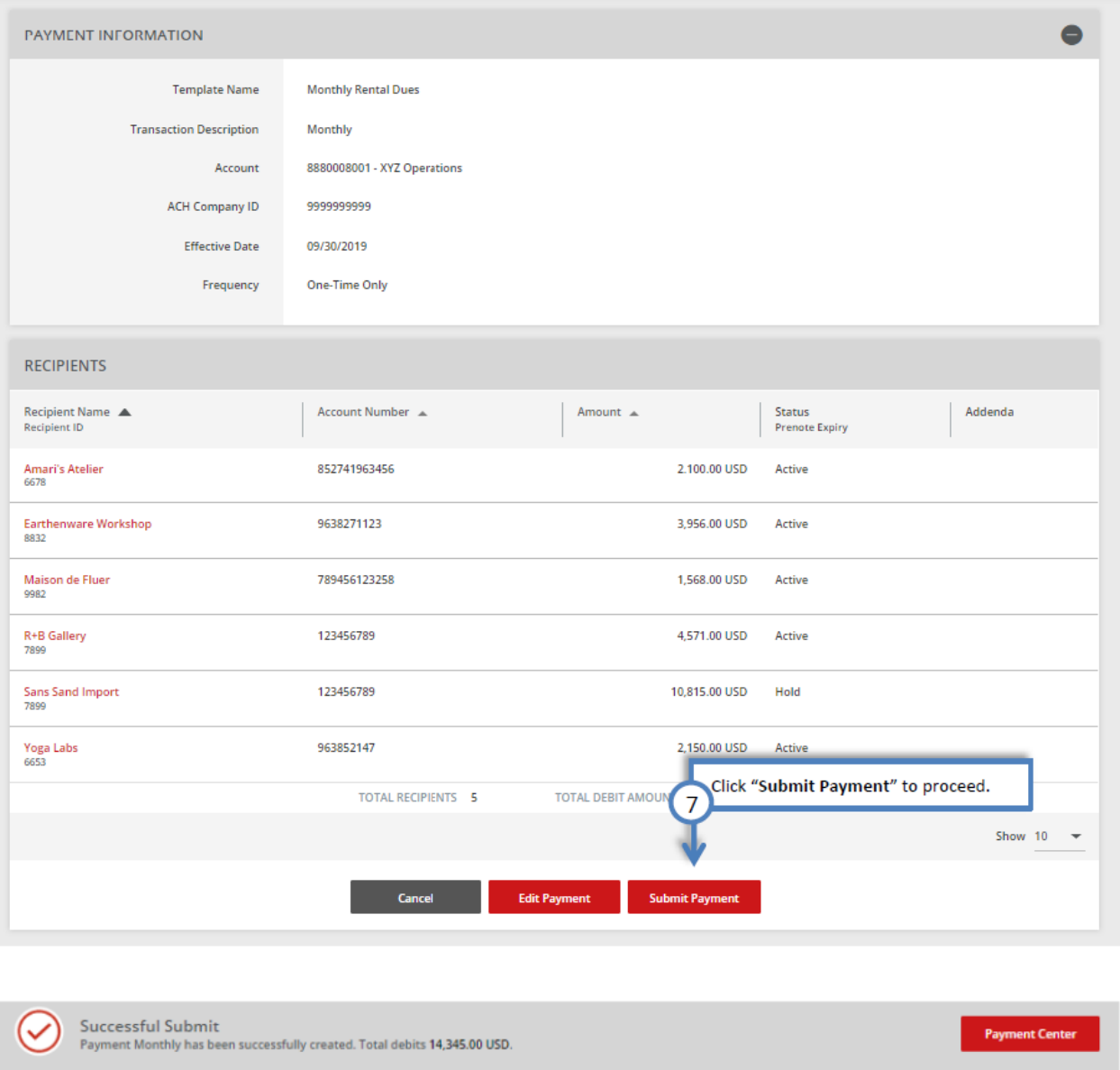

Your payment may need to be approved; please refer to the "Approve Payment" section of this user guide.

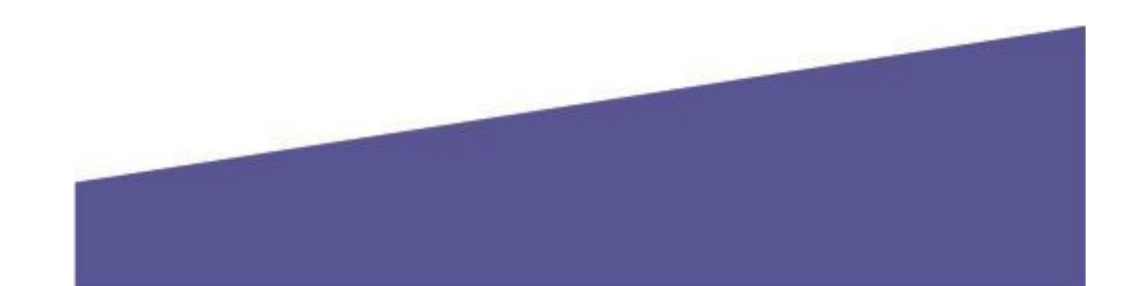

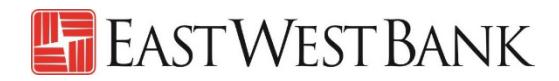

### <span id="page-18-0"></span>Creating a Payment without Template

This example is creating a payment to a business partner.

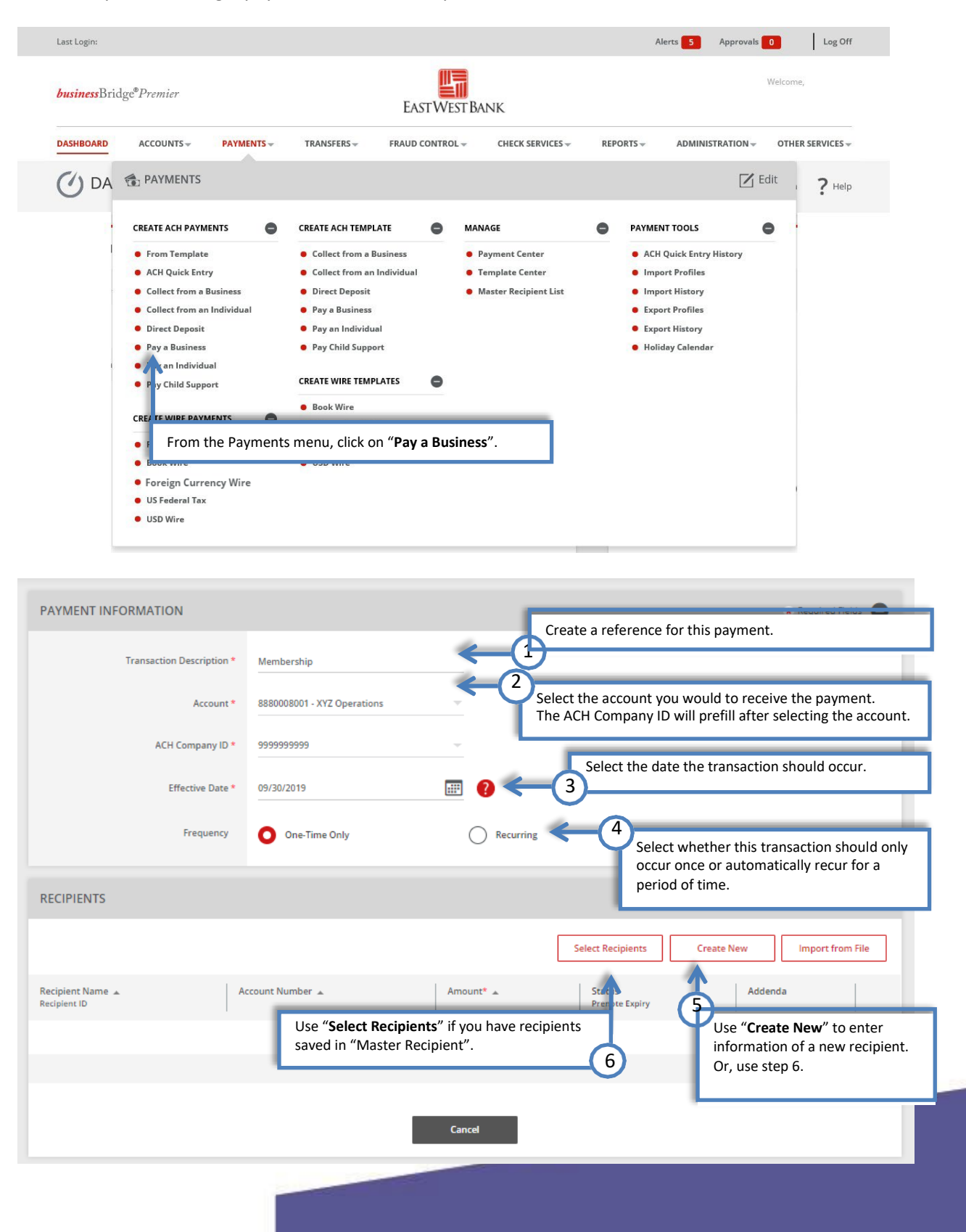

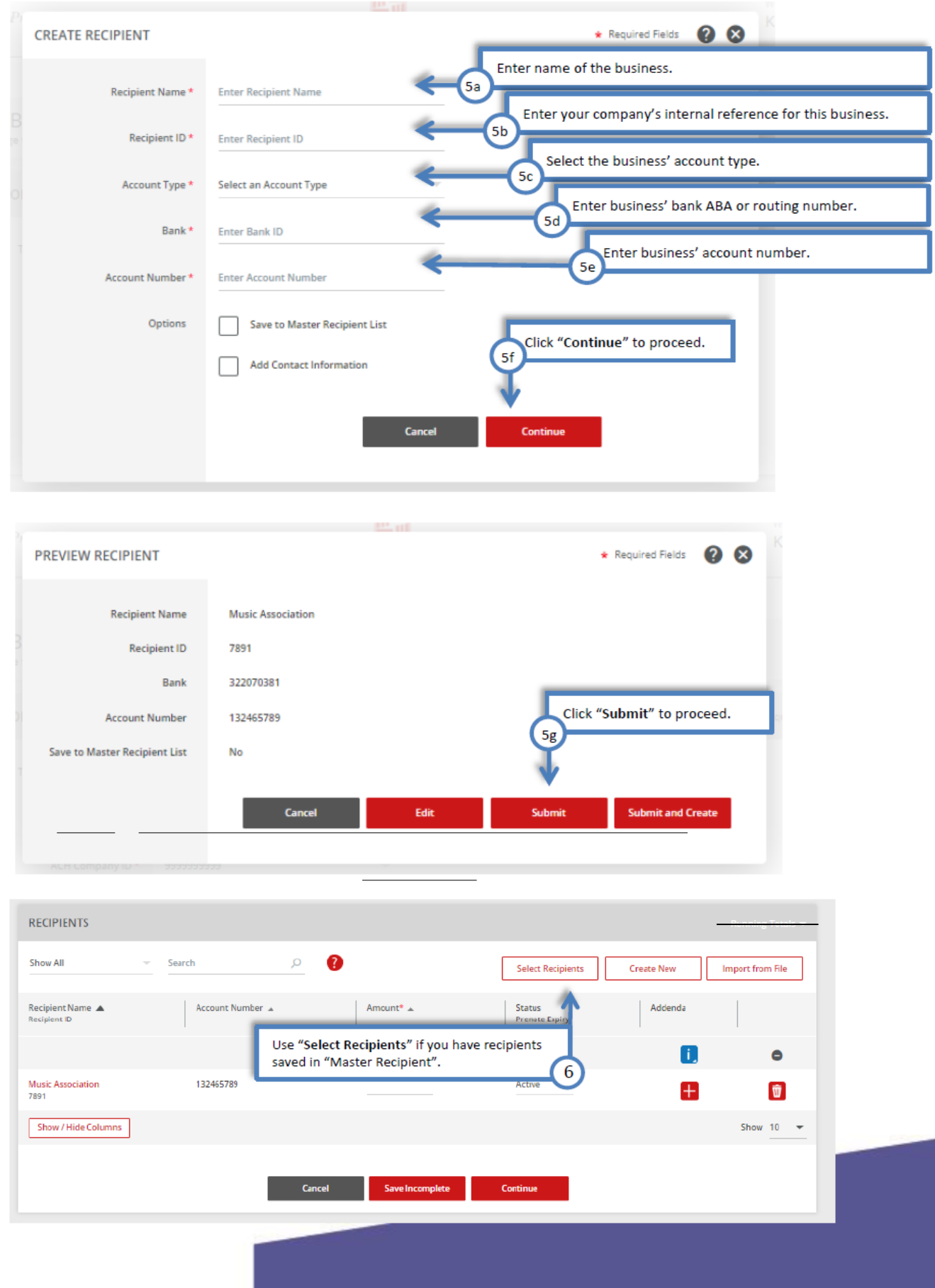

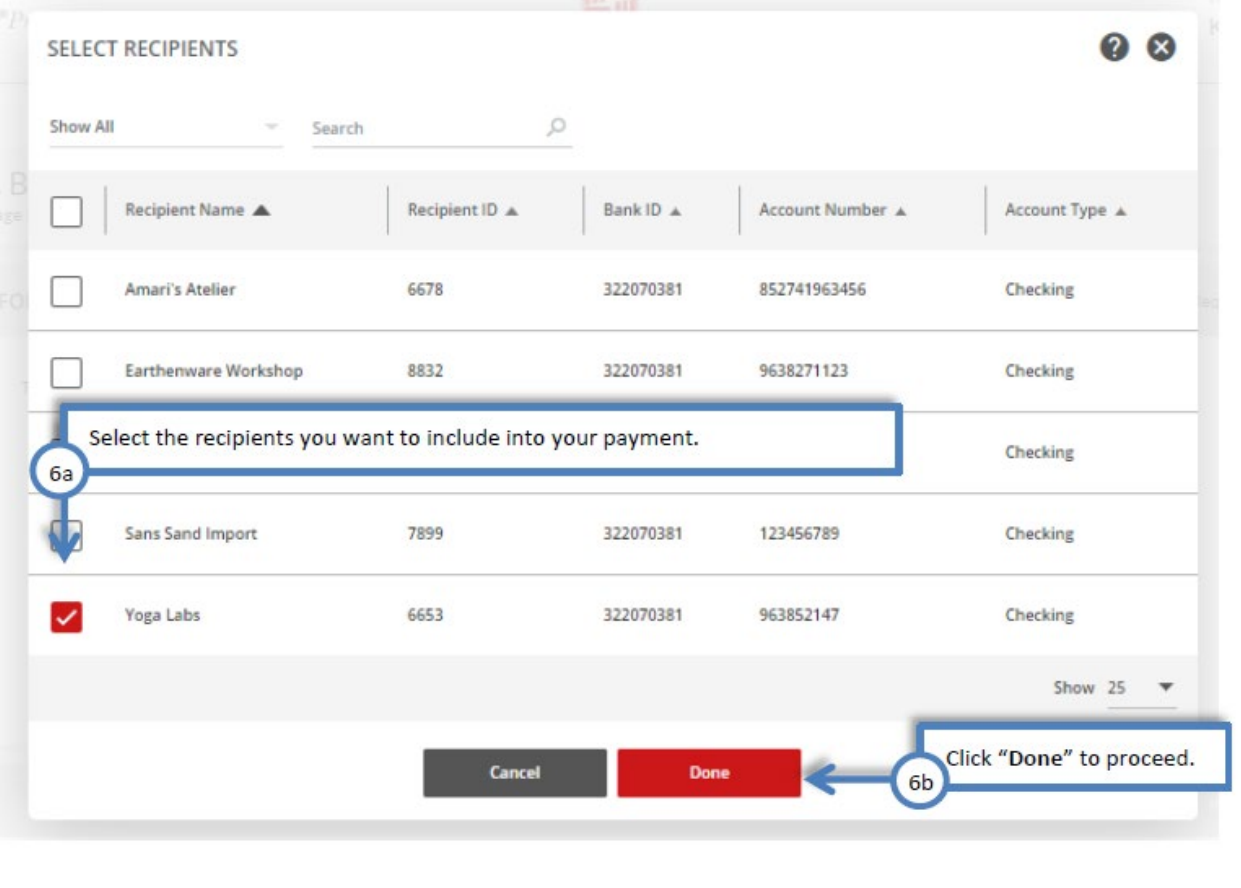

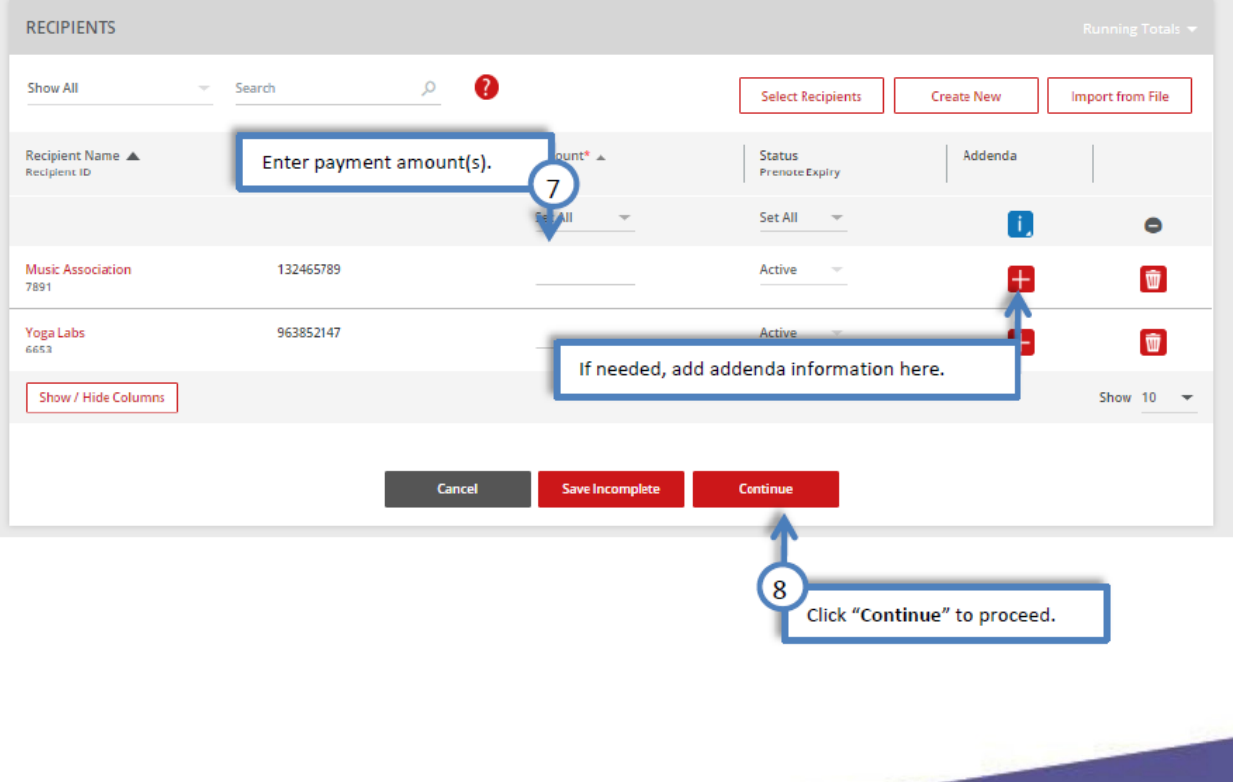

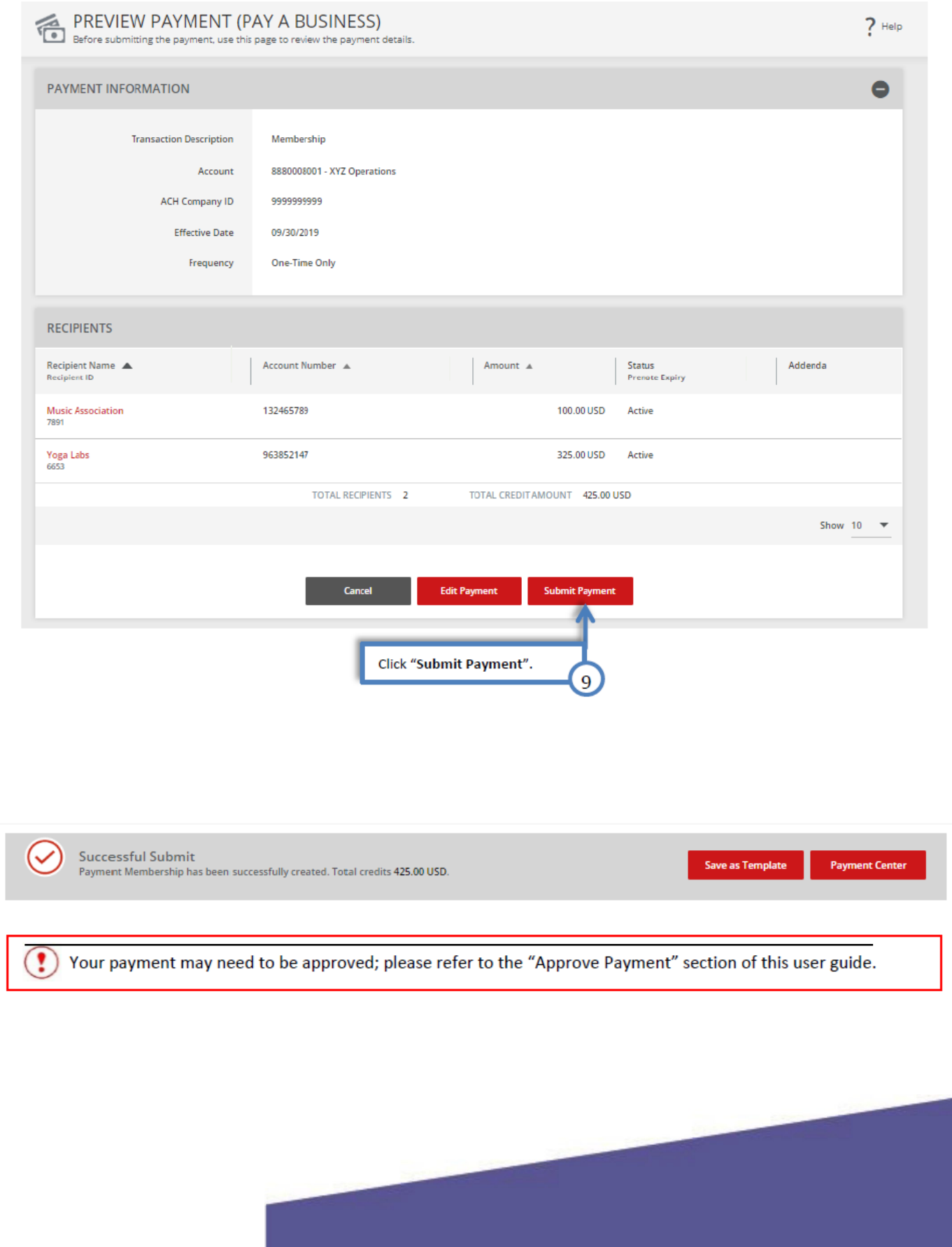

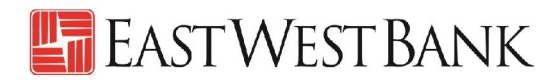

# <span id="page-22-0"></span>Approve Payment

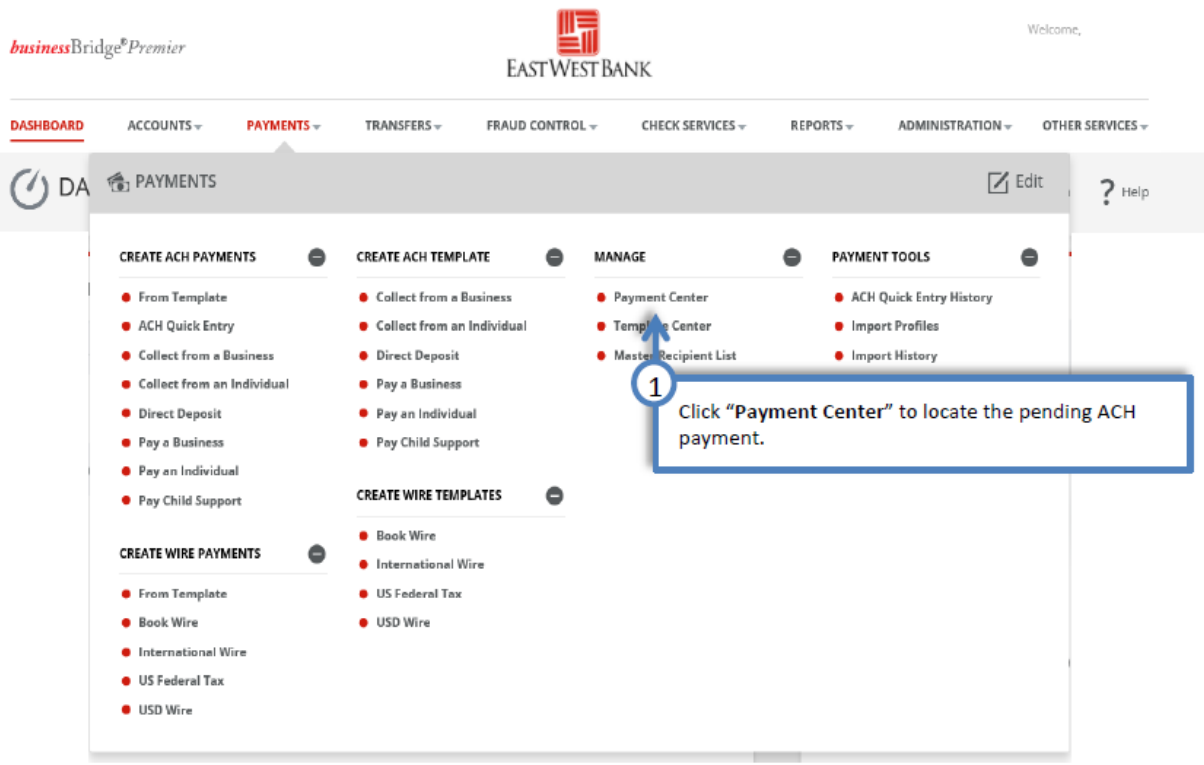

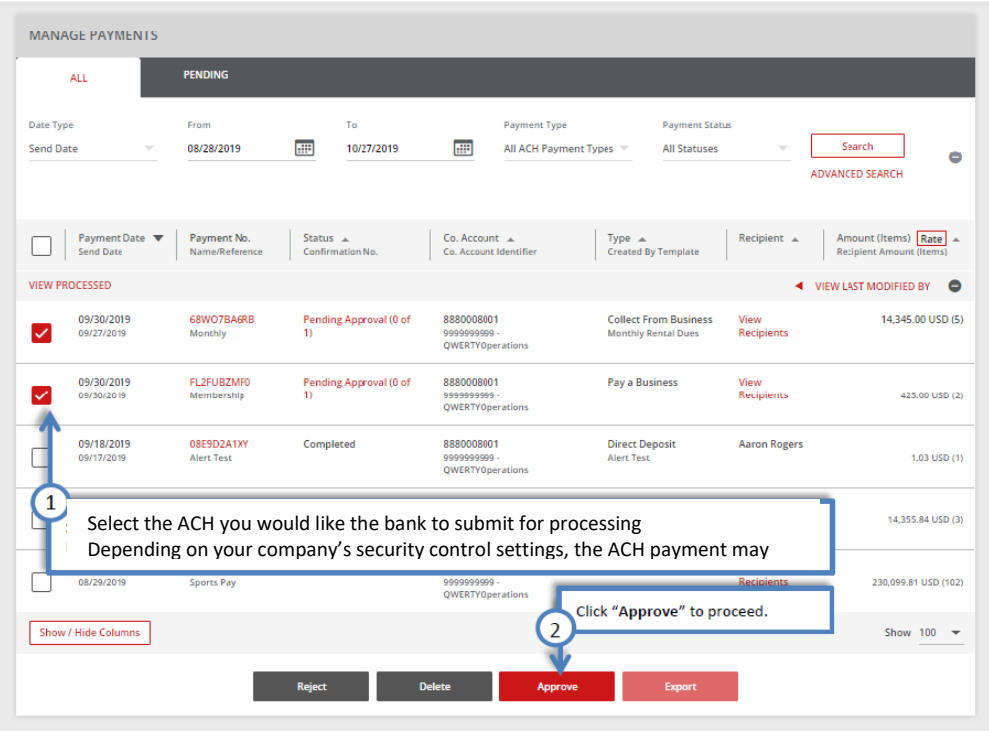

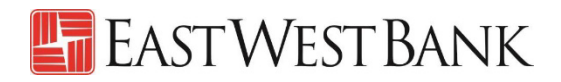

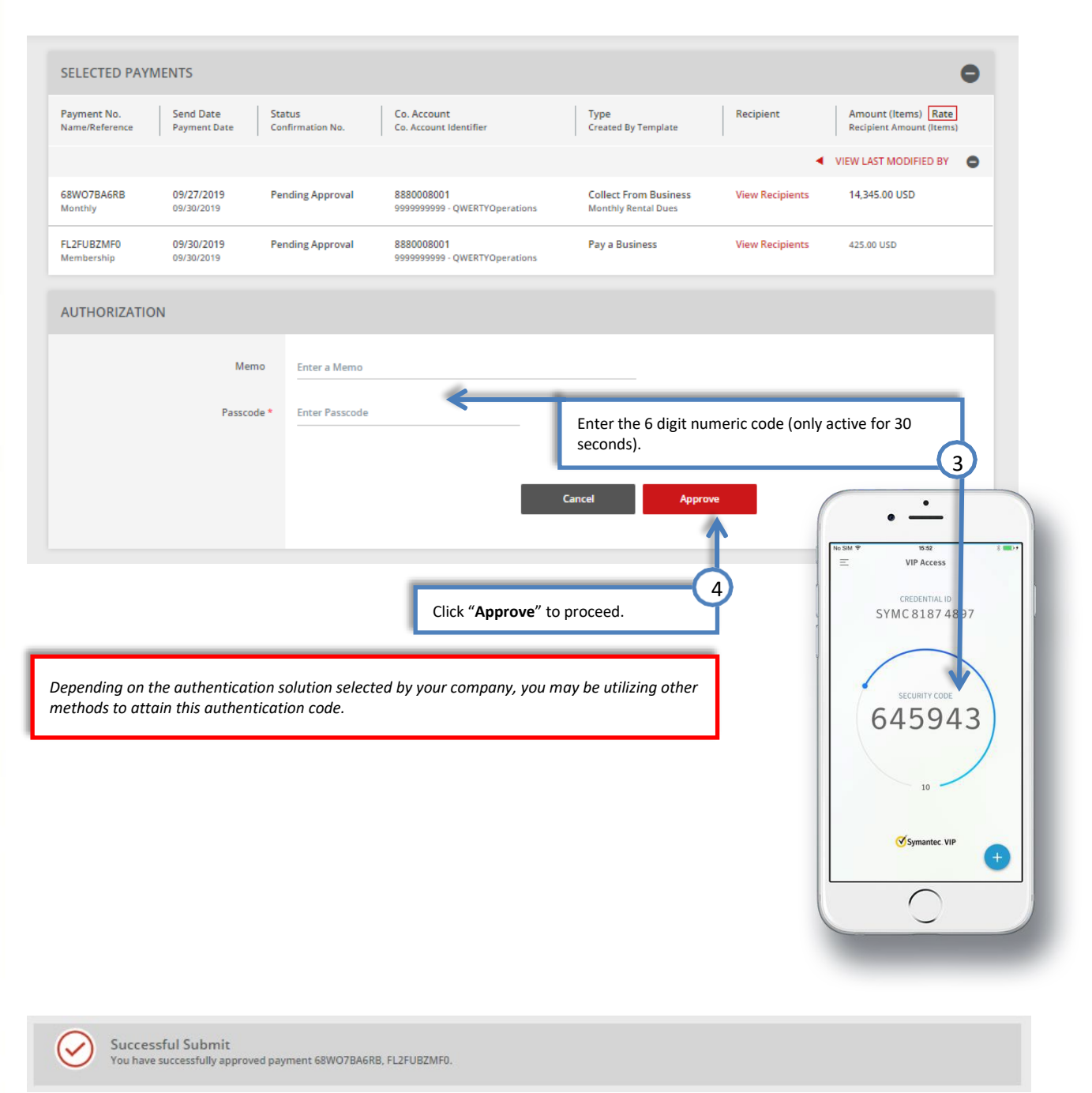

#### **For recurring ACH payments, please note:**

When approving a recurring ACH payments, the company is indicating authorization of the entire recurring set (frequency). You are approving ACH payments scheduled for future dates. The next scheduled ACH will automatically queue up in the system and processed.

24

′∠4

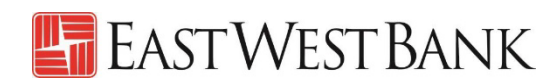

# <span id="page-24-0"></span>Editing a Payment

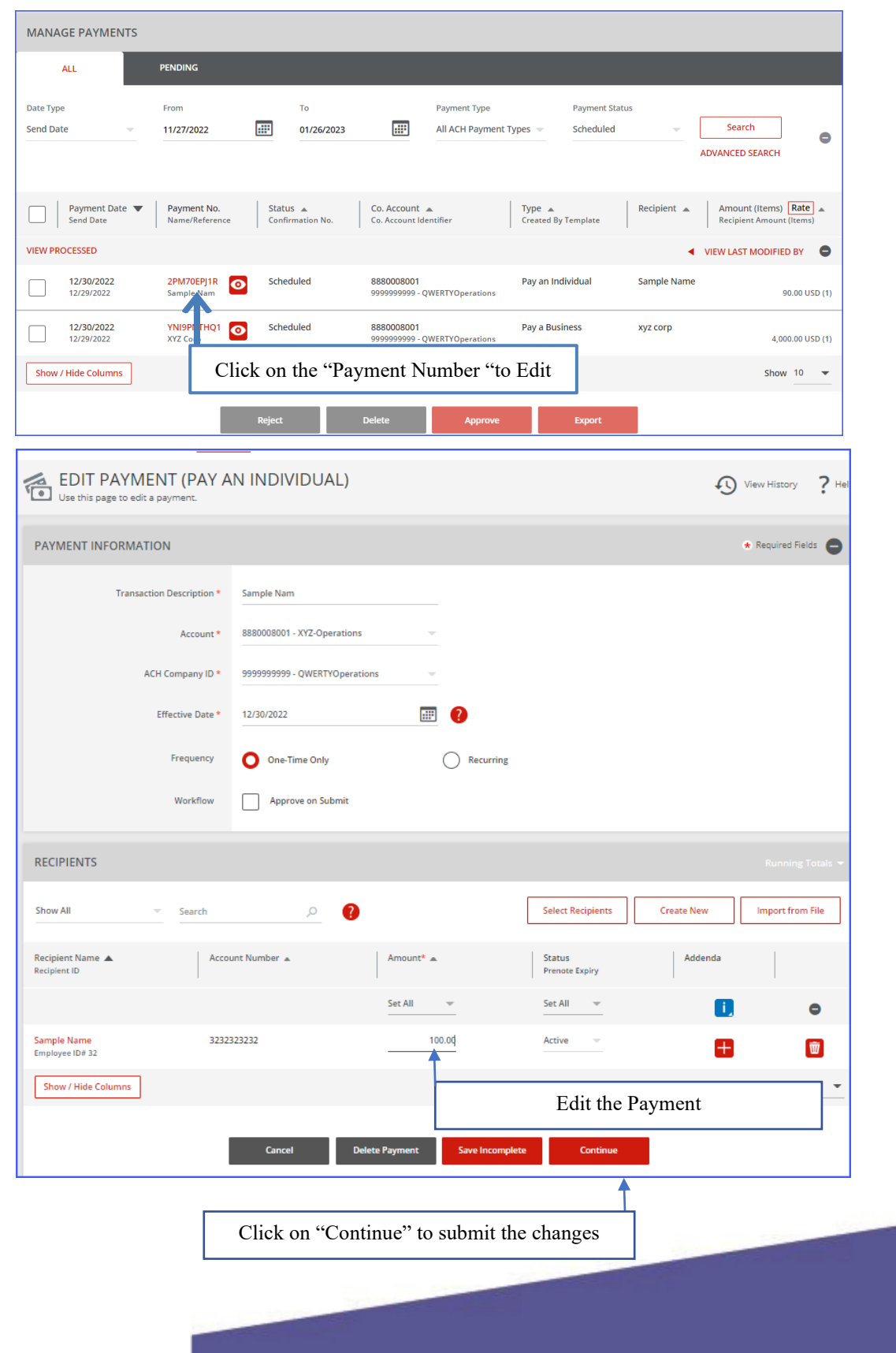

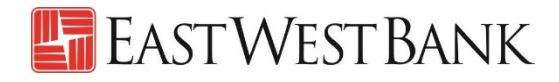

#### To cancel an 'Edit Payment'

g a Pay

To

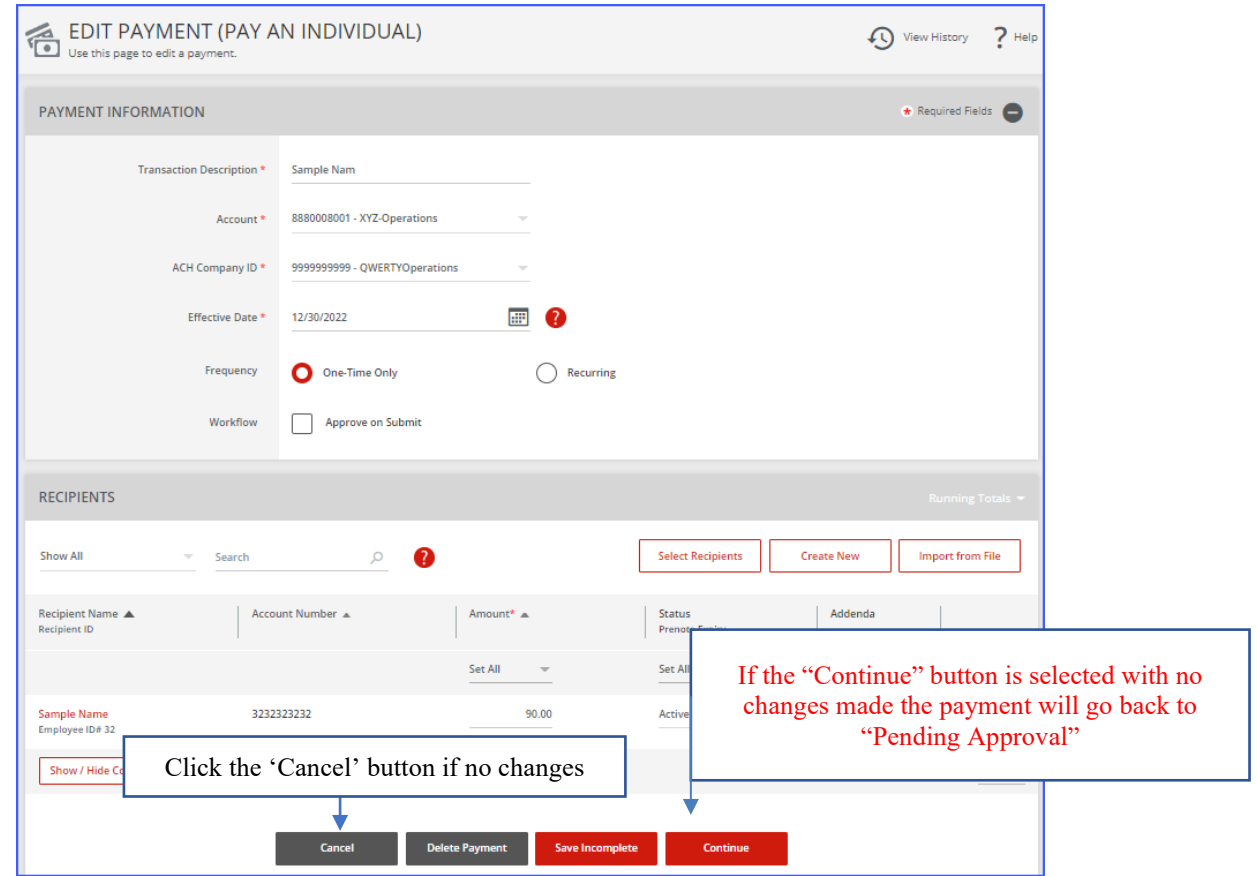

#### Viewing a Payment without editing

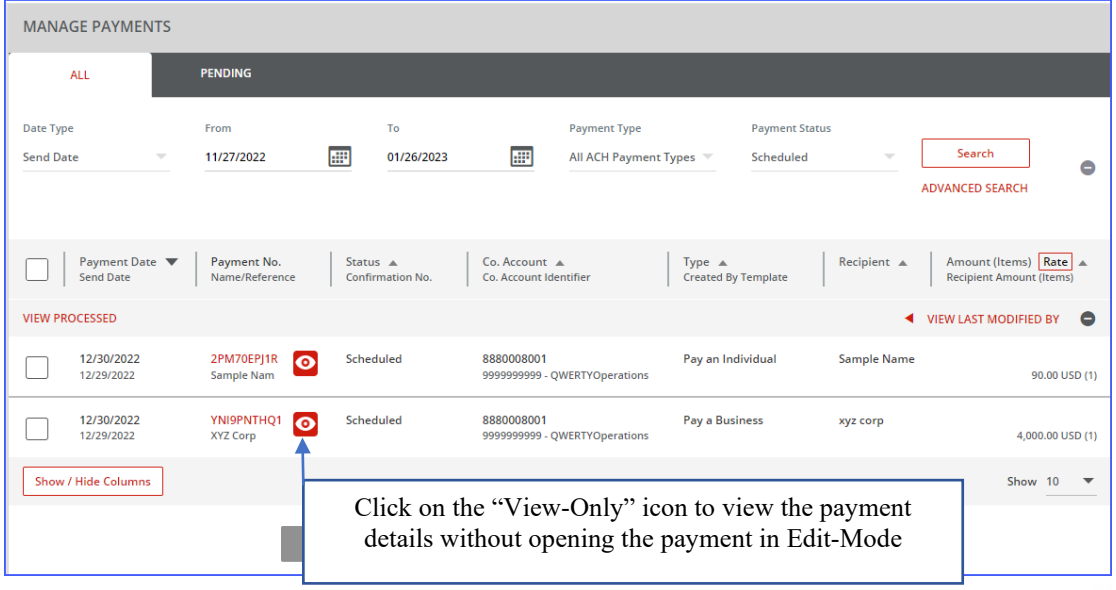

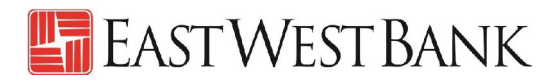

# Payment Center showing an Edited Payment.

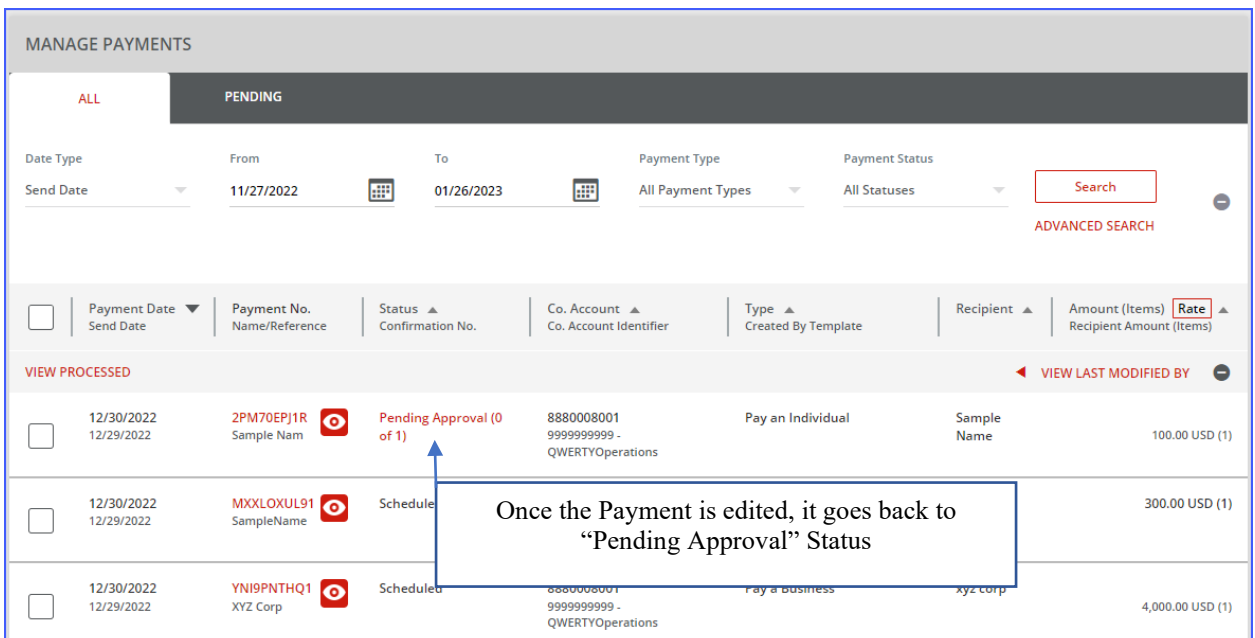

### View Payment History

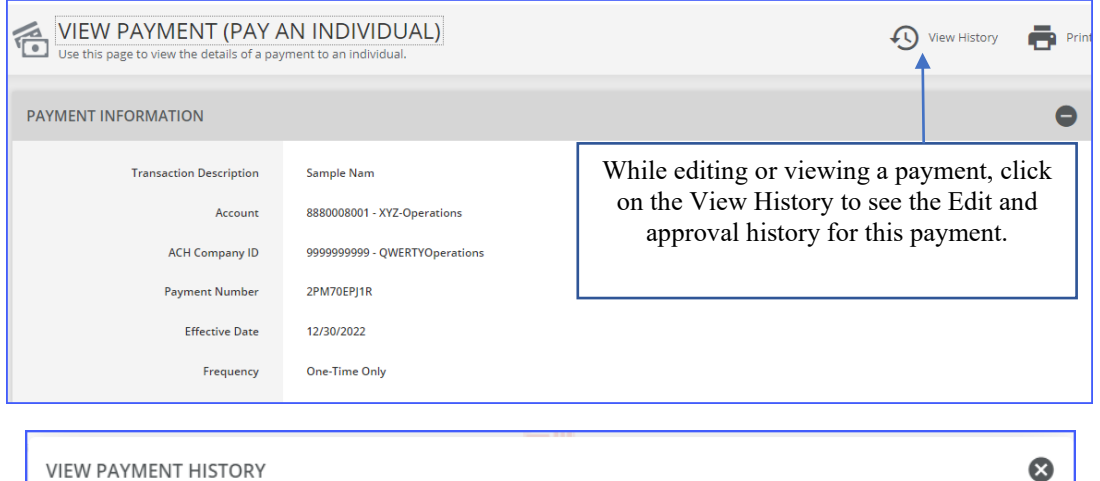

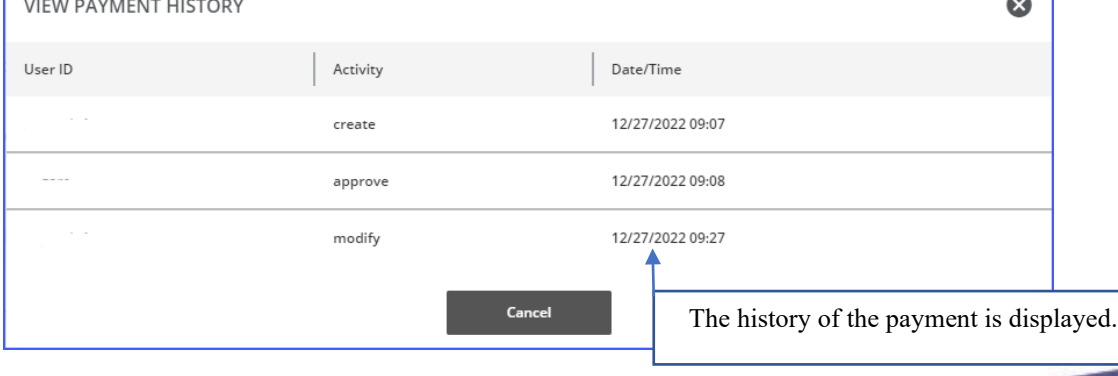

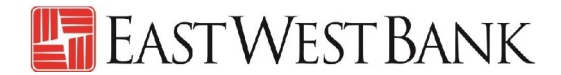

### Create a "Master Recipient"

Saving your payment recipients (beneficiaries) into "Master Recipient List" allows you to maintain a list of individuals, businesses, and their bank account data all in one place for both Wires and ACH payments\*.

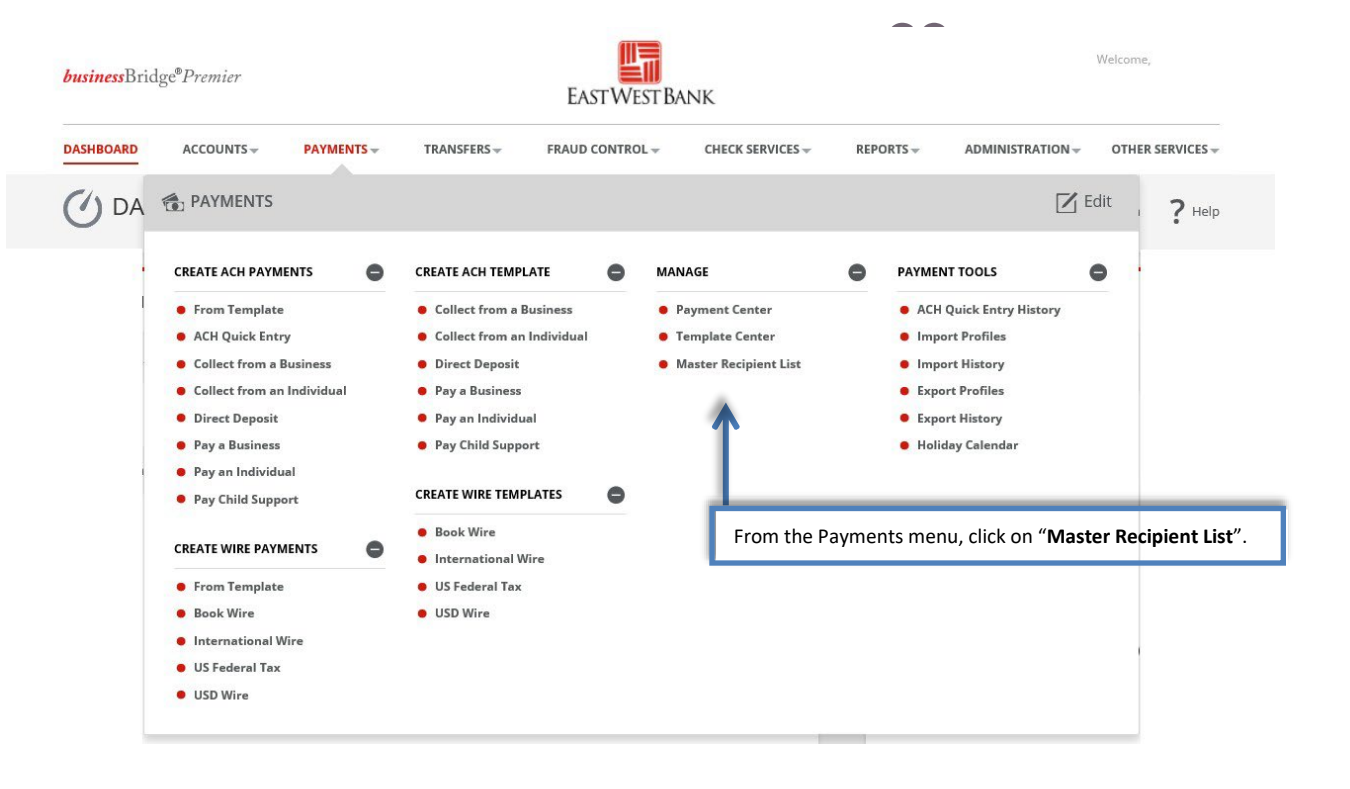

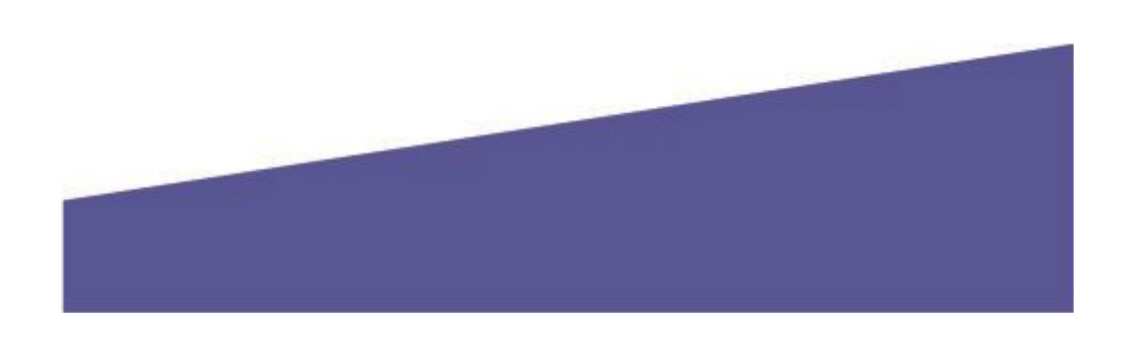

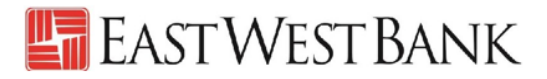

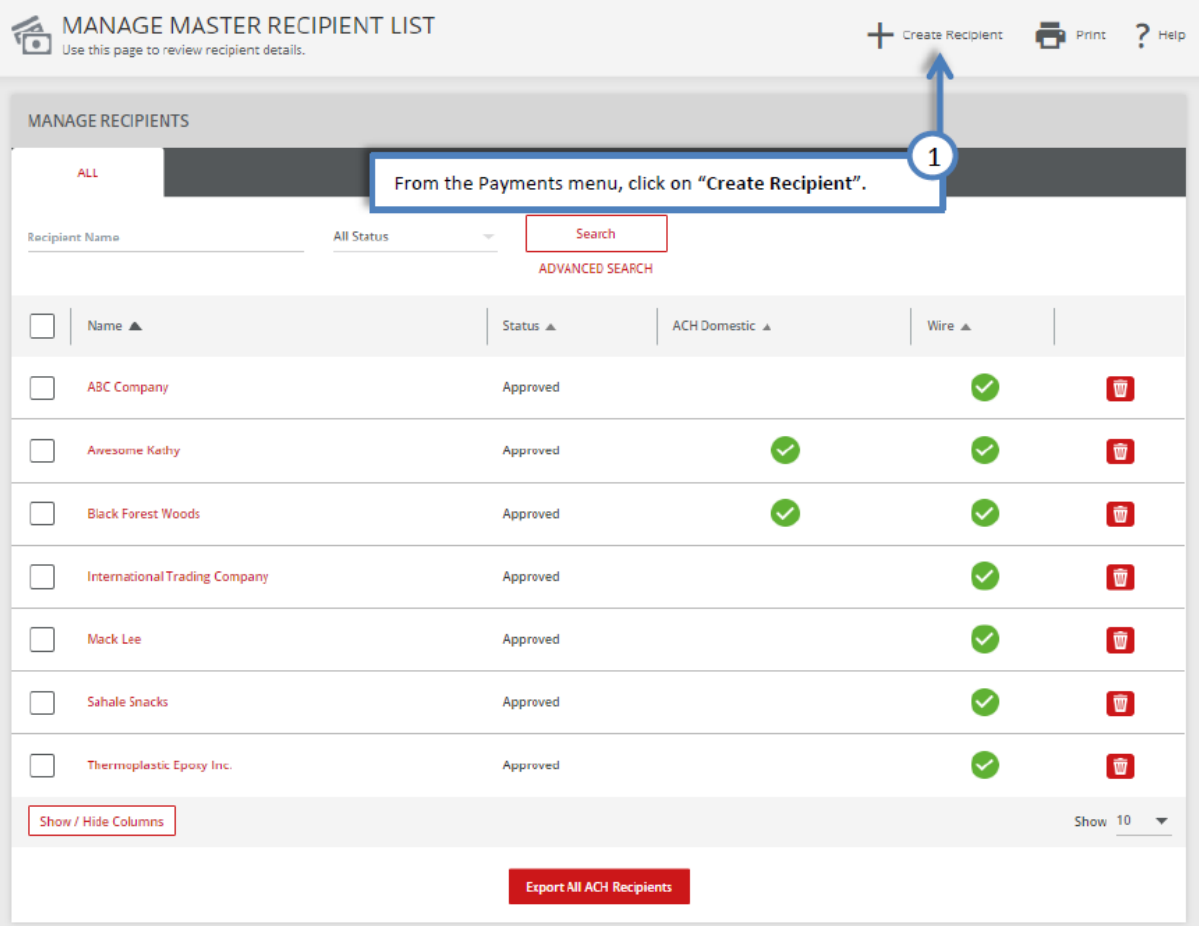

"Create Master Recipient" pop up Window displays. Check your pop-up blocker settings if window does not appear.

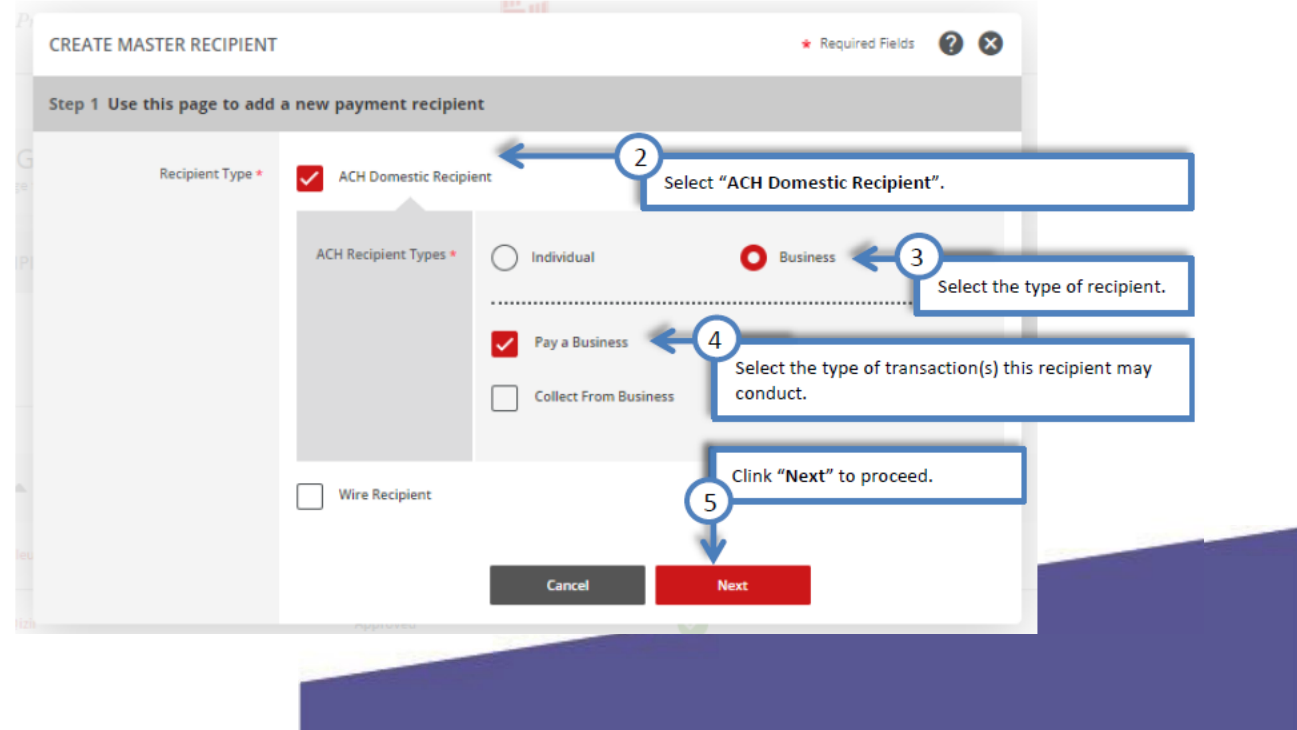

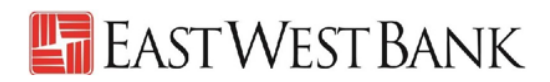

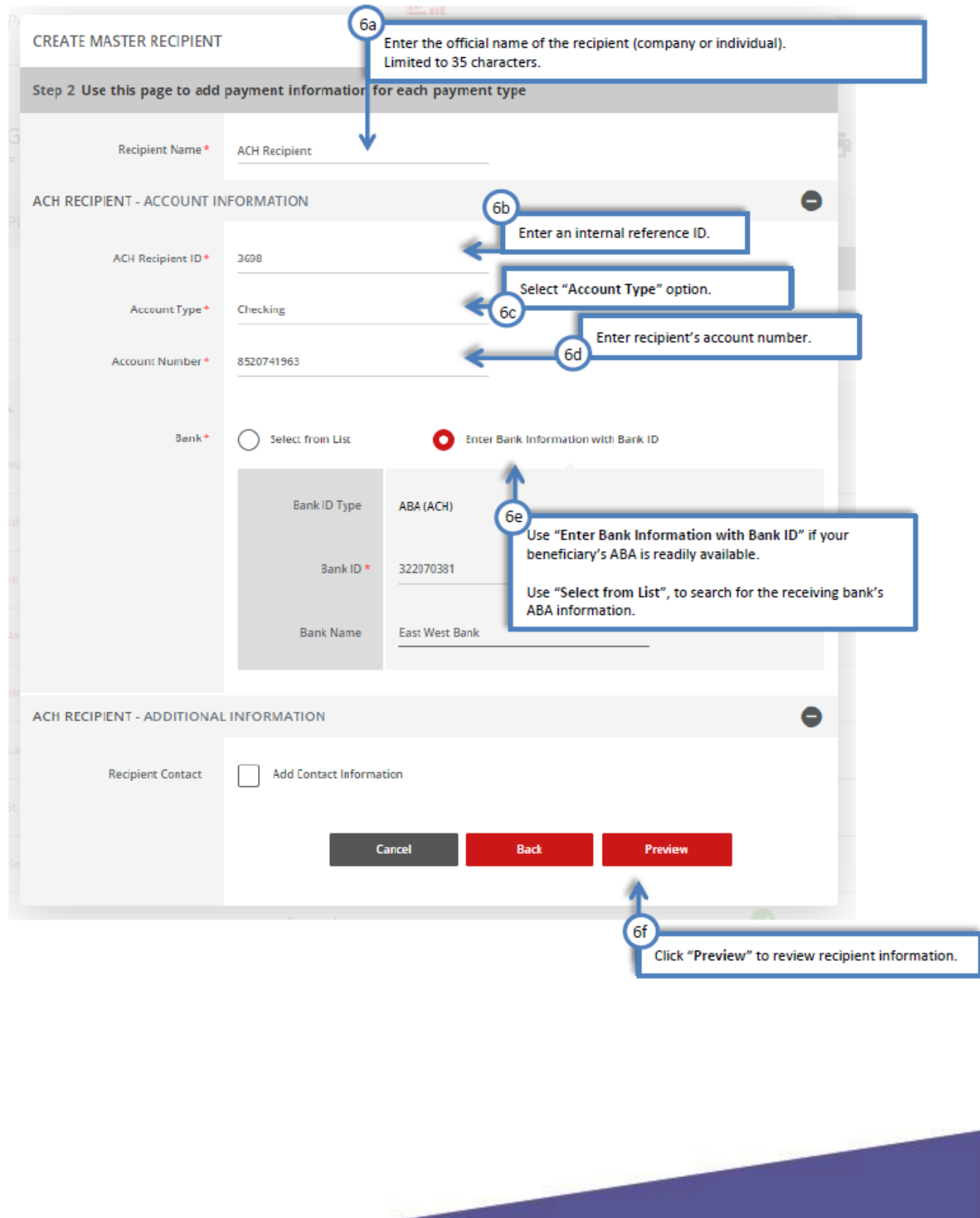

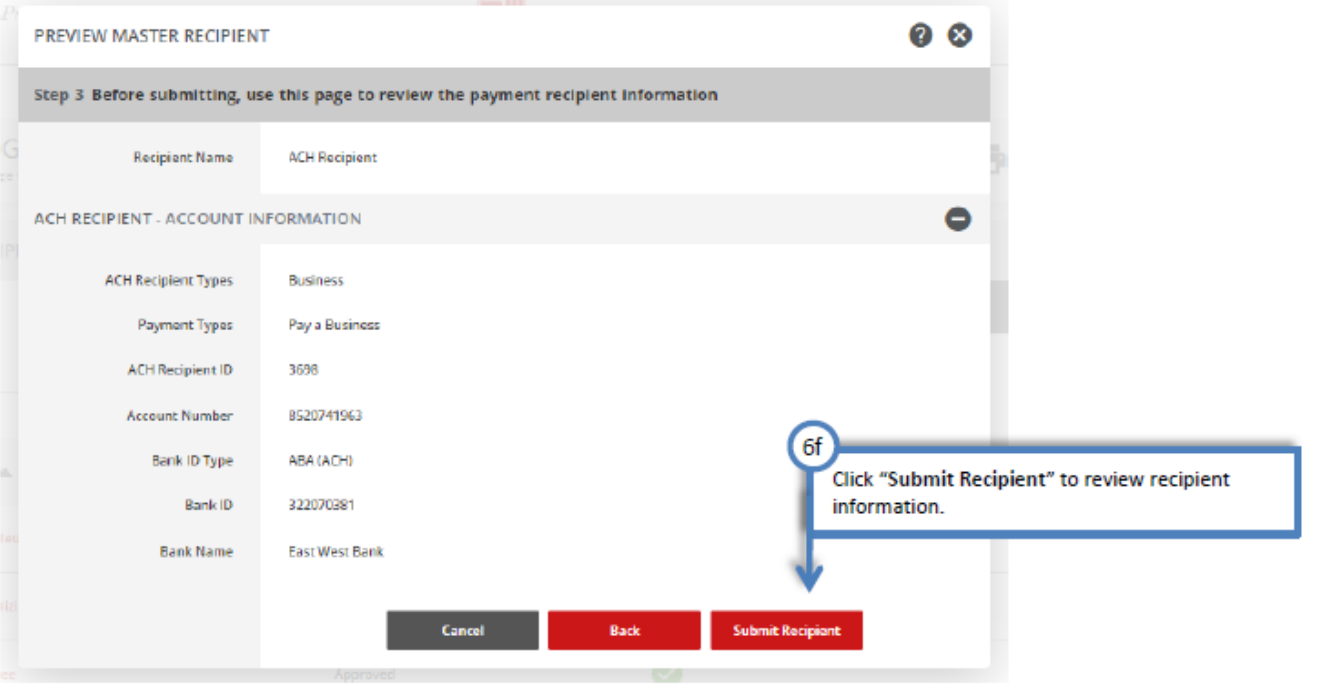

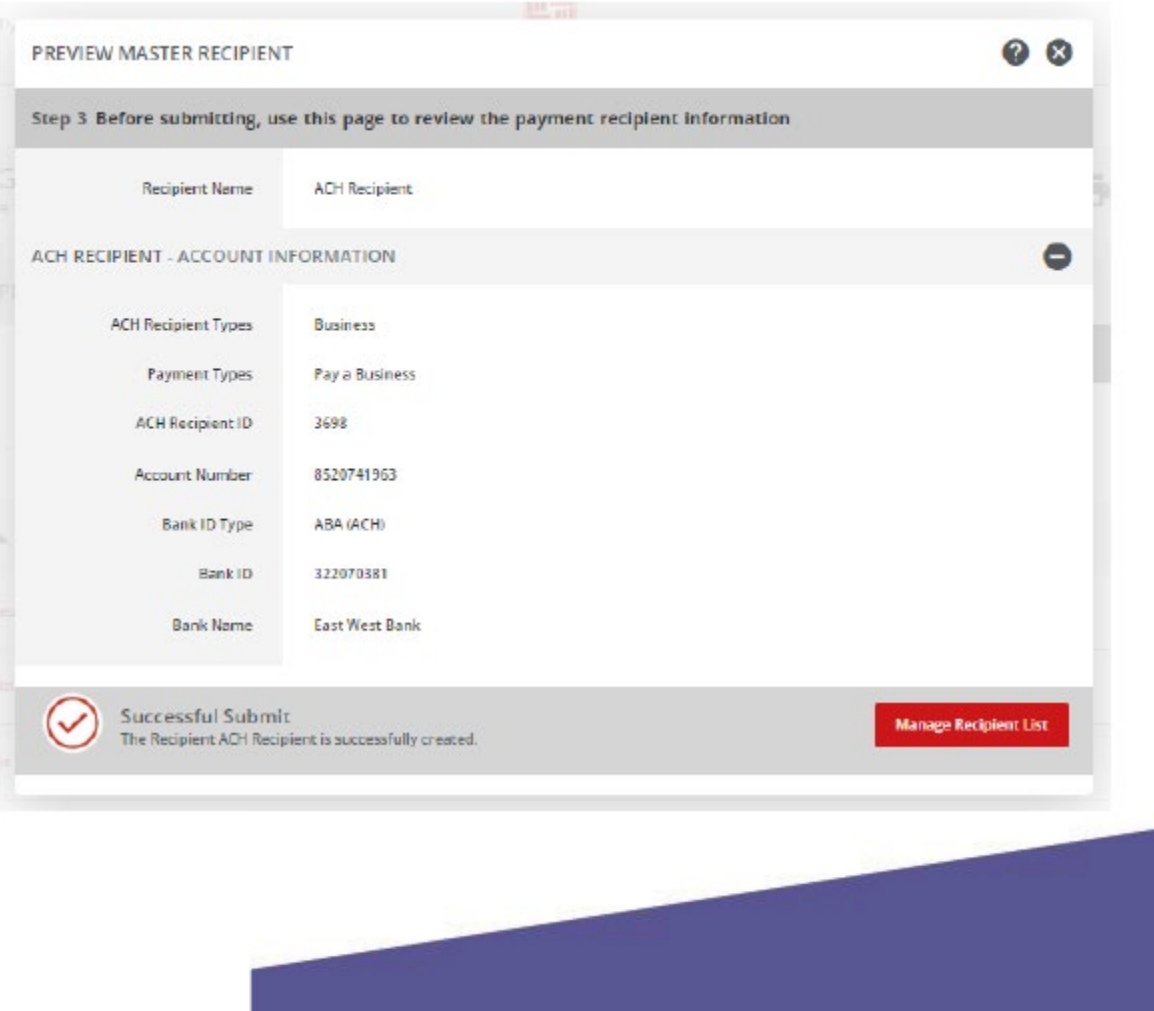

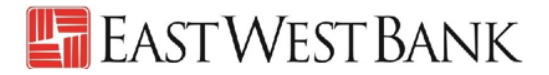

# <span id="page-31-0"></span>Live Webinar Sessions

We have regularly scheduled webinar sessions if you would like a guided walk through of the wire transfer payment creation process. Visit our Business Training Center for available sessions and registration information.

Business Training Center:<https://www.eastwestbank.com/en/small-mid-size-businesses/training-center>

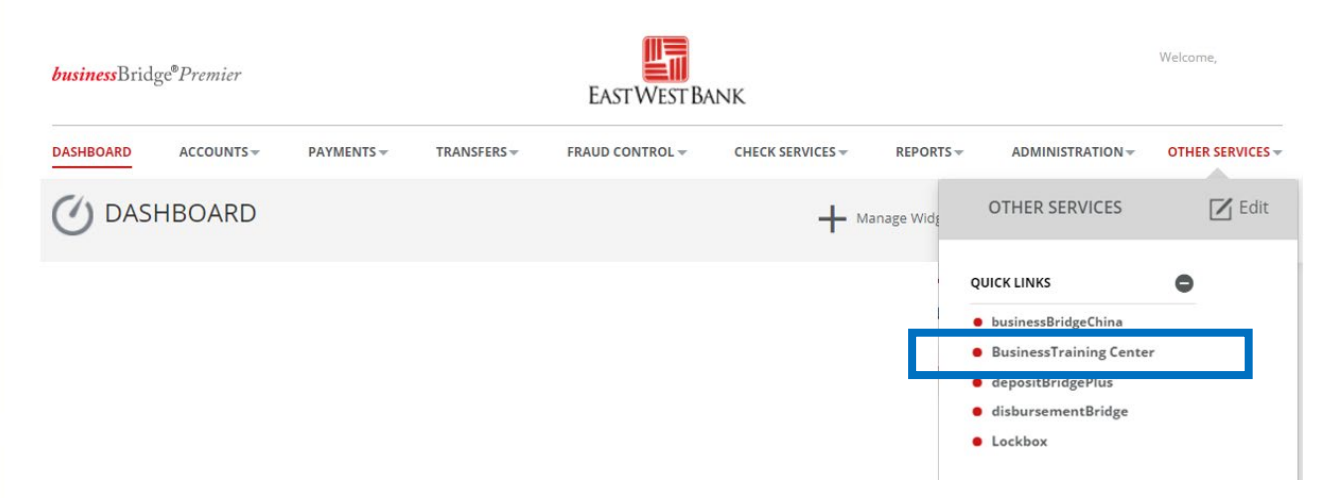

### <span id="page-31-1"></span>Frequently Asked Questions:

#### **When will the bank send my ACH?**

• The "Effective Date" selected when creating the payment is when your payment is delivered.

#### **How do I delete or reverse an ACH payment?**

- Immediately call our Customer Service team. We can potentially help you delete or reverse the ACH payment. However, there is no guarantee of a successful return of the funds.
- Verify all payment information prior to entering the "authentication code" (aka token code). The payment is immediately sent to the bank for systematic processing.

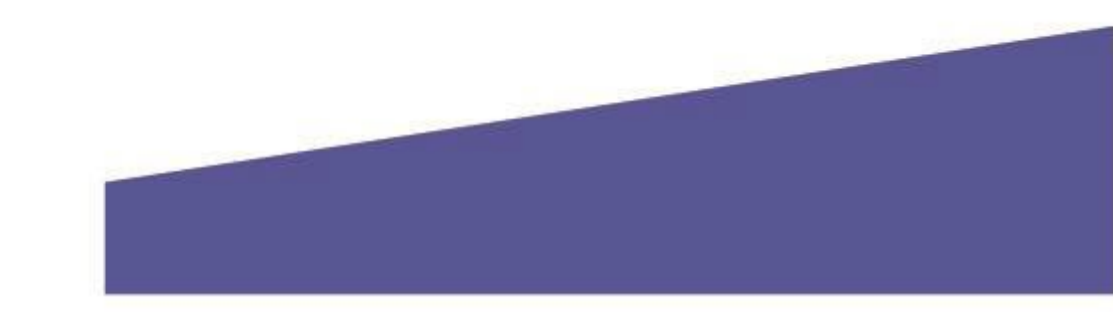